## The South African Heritage Resources Information System, commonly known as

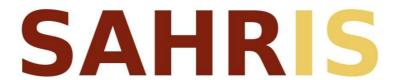

## Overview of Features

Last updated February 2013

## Introduction

SAHRA has developed version 1 of the South African Heritage Resources Information System, commonly known as SAHRIS. SAHRIS is directly developed from the requirements set out in the National Heritage Resources Act (Act 25 of 1999), generally referred to as the NHRA.

Development of the system began in January 2012 using the Drupal Content Management System platform in line with SAHRA's overall adoption of free open source software. Version 1 covers heritage case management and is integrated with the National Inventory of sites and objects. The system has been tested and used by SAHRA's staff since May 2012 and is being rolled out in phases. To date, all nine provincial heritage resources authorities (PHRAs) in South Africa, as well as the heritage unit at the City of Cape Town Municipality, have been trained and/or demonstrated to on SAHRIS.

Through SAHRIS, SAHRA is able to provide a heritage management tool to all heritage bodies and custodians of heritage, as well as to local planning authorities and provincial Heritage Resources Authorities (PHRAs). The system enables the efficient and coordinated management of our heritage, and the maximization of benefit to be attained from our heritage resources by appropriate promotion and use of these resources. SAHRA views the custodians of heritage resources as integral partners in this project and is providing forums for participation in the project.

SAHRIS is the first online government service, worldwide, which allows the public to view and comment on developments in their area on a GIS platform. This platform not only facilitates public participation in heritage related applications, but also significantly reduces the costs and improves the efficiency of the committee decision making process required by the NHRA.

To date, more than 21000 sites of heritage significance have been migrated to SAHRIS. This includes the SAHRA data bases of around 3500 declared heritage sites and 3000 shipwrecks, the entire KwaZulu Natal Museum database of over 6000 archaeological sites and the University of Cape Town's collection of 5400 site recordings. About 30 000 sites on various heritage registers have been earmarked for migration and the Amafa heritage register of over 3000 locally significant buildings have also been migrated. In 2013, SAHRA embarked on the digitisation of its registry.

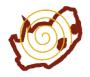

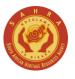

Besides managing development cases, permit applications and other 'case related' content, the National Inventory includes heritage objects in terms of Section 32 of the NHRA. To this end, a number of standalone audits of state - owned collections took place during the 2000s. The Groote Schuur collection has already been transferred to SAHRIS and many others are in the process of being formatted for their final import into SAHRIS such as the Genadendal audit. In Bloemfontein, the National Museum, National Afrikaans Literary Museum and Pacofs are currently engaged as the first users to capture their audits on the online collections management features of SAHRIS. Common to all of these institutions was the lack of an integrated system and a general lack of financial or other capacity.

Besides the migration of all of the standalone data to SAHRIS, a number of important integrations have already occurred. You can now nominate and track the full declaration process related to nationally significant heritage object collections in terms of Section 32 of the National Heritage Resources Act (Act 25 of 1999). The permitting process related to objects destined for permanent or temporary export is also operational. Finally, for archaeologists and palaeontologists, the integration between 'SITE' and 'OBJECTS' excavated or removed from sites is in place.

For data security, SAHRIS has been setup with the Organic Groups module so that each museum controls access to their collections, with private and public modes available for objects they've chosen to be managed in or out of the public domain. While we acknowledge the need to provide security for certain information, we strongly encourage our participants to use SAHRIS in public mode to publicise and share their data as far as possible in terms of the Creative Commons License (CCBYSA).

Some of the features already available for collections management on SAHRIS include the following:

- 1. Online capture of objects related data that has been tested for social historyand archaeological collections.
- 2. Full text searches using the Apache Solr Search Index on SAHRIS. The search engine even indexes uploaded pdf documents.
- 3. Exposed filter searches by keywords with exposed operator choices.
- 4. Integrated storage of imagery to the object records up to 10 megabytes per image (unlimited number of images).
- 5. Integrated use of over 9500 Chenhall classification terms using the Taxonomy Module.
- 6. Dynamic parent relationship creation store your objects by whatever depth of detail you require.
- 7. Comment on objects online and communicate to other users on SAHRIS via the messaging system.
- 8. Subscribe to an object's change history.
- 9. Keep track of updates to object related information via the Revisioning Module and view the actual differences through the Diff Module.
- 10. Standardise usage of classification terms in South Africa with other expert members for various types of objects through online forums on SAHRIS. Easily merge redundant or incorrect terms in the various taxonomies and allow the creation of new terms which are peer reviewed.
- 11. Allow viewing of your imagery in the Lightbox Module which prevents downloading of the original files and

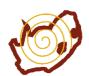

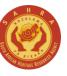

serves them up in 800x600 pixels (or other resolutions that can be set) over the web.

- 12. Condition assessments tracking for objects.
- 13. Case management of objects handled by heritage authorities.
- 14. My Uploads feature which provides an easy download listing per user of the full resolution versions of images and other files. This allows users to store their higher resolution images on SAHRIS as free cloud storage while only serving up the lower 800x600 pixel versions to other users.
- 15. Integration with Facebook, Google +, LinkedIn and Share to provide a more comprehensive commenting system.
- 16. Live Chat module for online help and assistance from logged in case officers.
- 17. Live Replication of SAHRIS data to two data centres situation in Cape Town and Johannesburg as well as daily backup of all data. These rely on our recently installed NAS Servers which hold about 100 Terabytes of data.
- 18. Online accession/movements register which allows museums to trackand manage the movements of objects internally or externally between other institutions.

We also aim to complete the necessary fields for literature and natural history collections in 2013 so that SAHRIS is able to offer a complete management system to museums in South Africa. This will also hopefully be accompanied by the first online fossil sensitivity map, pending data sharing negotiations with the Council for Geoscience.

The hosting infrastructure is currently held at Mweb's data centre in Parow, Cape Town. Two servers are in operation running the Ubuntu Server Operating System, one hosting Geoserver, an open source mapping server, and the other is the main webserver for SAHRIS. A third server resides in Mweb's data centre in Greenacres, Johannesburg. Both data centres have a NAS server for large storage. In the coming months and years, SAHRA will continually assess the storage requirements of its partners as it grows the digitised inventory of heritage related information. Before we move onto the annotated screenshots, three points are highlighted in the approach taken to the implementation of SAHRIS thus far:

- a) The configuration and use of Drupal for SAHRIS has allowed SAHRA to develop the system using free open source software with little need for coding or reinventing the wheel. It only took 3 months before SAHRIS came into operation at SAHRA with only one full time employee involved in the configuration of Drupal.
- b) Secondly, we believe that SAHRIS will only work if it is used as an integrated heritage management system.

  This will allow the smallest museums to interface with the larger museums and it forces the users into capturing and maintaining their information rather than referring to 'lists' which nobody maintains properly.
- c) Finally, we believe this service should be free of charge following the successful model pioneered by Wikipedia and others.

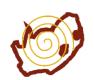

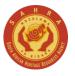

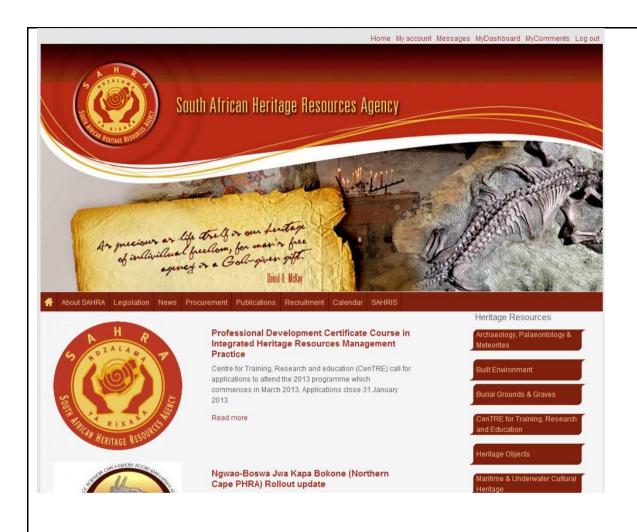

Homepage of SAHRA: www.sahra.org.za

This is also the landing page of SAHRIS. To login, users go to the home page and click on Login at the top left. Users viewing SAHRIS on Internet Explorer 8 or older (versions prior to version 9) will see a message warning them to try another browser or update their browser. We recommend using **Google Chrome**.

For users that have forgotten their password, there is a self-service 'Request New Password' link below Login which sends off a one-time login link via their unique email address.

Partner institutions such as the PHRAs may post articles to the homepage.

The backend of SAHRIS has been stripped down to a minimalist theme on purpose as it was designed to be a shared tool for all heritage users. To navigate to SAHRIS, click on the SAHRIS link in the main menu or any of the shortcut hyperlinks shown to logged in users at the top right. To log out, click on 'Log out'. Users inactive for two hours are automatically logged out.

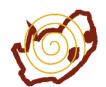

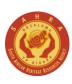

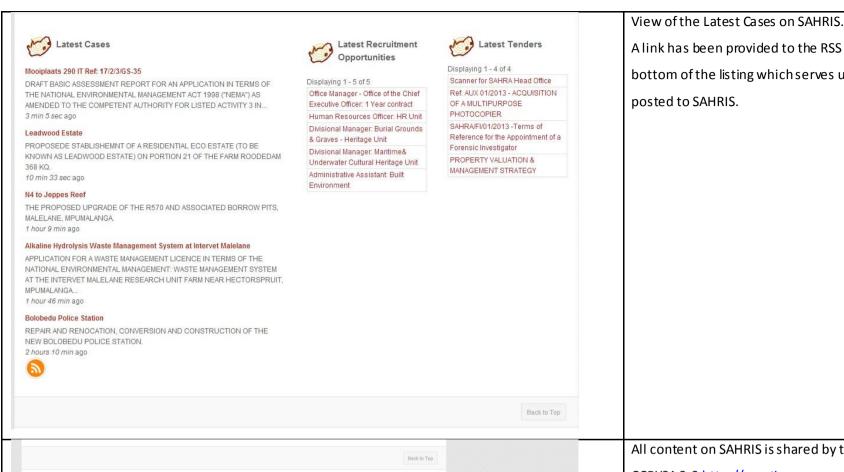

A link has been provided to the RSS Feed for this view at the bottom of the listing which serves up the last 5 most recent cases

posted to SAHRIS.

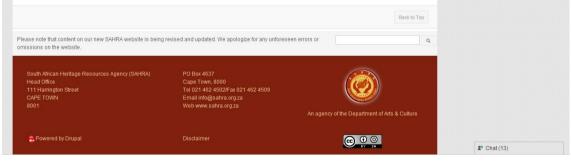

All content on SAHRIS is shared by the Creative Commons license CCBYSA 3.0 http://creativecommons.org/licenses/by-sa/3.0/ Only SAHRA's logos and specific corporate related information is subject to copyright. All cases are subject to the Promotion of Access to Information Act (PAIA, Act 2 of 2000).

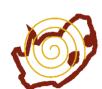

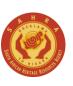

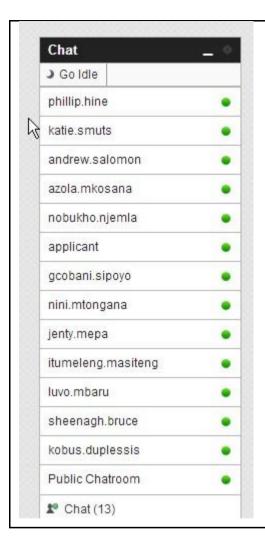

A live chat module has been added to SAHRIS since December 2012. This allows members of the public, applicants and so forth to communicate live with case officers or other expert users on SAHRIS for help. Logs of these chat sessions are kept on users' profiles via EXPLORE – MY CONTENT – CHAT MESSAGES. These chat message logs are not visible to other users unless chats are conducted in the PUBLIC CHATROOM.

Note usernames disappear frequently due to inactivity timeouts.

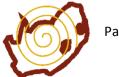

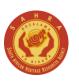

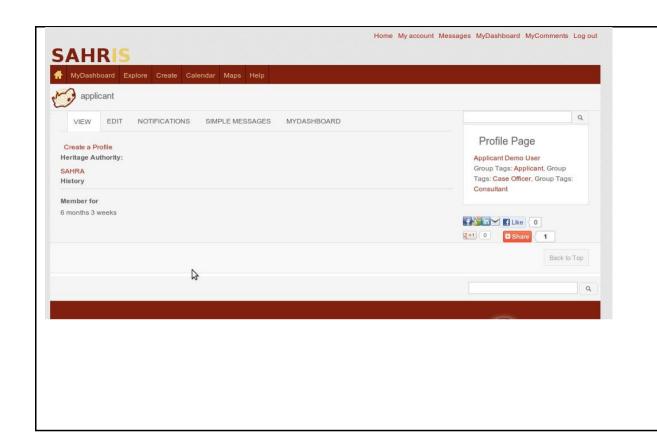

The very first thing all new users on SAHRIS MUST do, is to create a profile. However, some users' profiles may already exist on SAHRIS as they may have been entered by somebody else as part of a site record or application. New users can simply message the administrator, nicwiltshire, via the messaging system if they find their profile already exists on SAHRIS. The administrator will then link their existing profile to their user account and will transfer authorship rights to the users of that future changes to address or contact details are maintained by the users themselves. To search for a possible previous profile—enter your name in the search bar—do not input a title (eg Dr, Mr, Mrs, Ms etc). You may decide to use a group/organisation user name—ensure this is linked to your organisation profile by editing the organisation and linking it to the username. This has been used by groups wishing to share authorship access to cases.

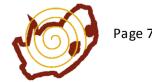

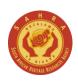

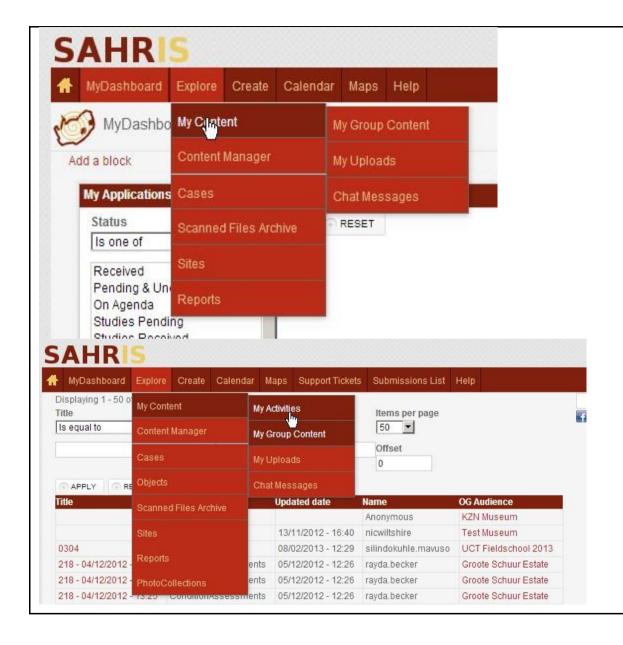

Menus are customised according to user roles and permissions.

SAHRIS users the Superfish menu module –each item therefore takes the user to a page –for instance, clicking on EXPLORE will take the user to the Browse Content Overview page on SAHRIS – it is not an anchor menu. Submenus can be accessed by moving the mouse over the menu.

The menus on SAHRIS are self-explanatory. To find content or query records via the customised reports, use the EXPLORE menu and submenus attached to it.

To Create or Add content, use the CREATE menu.

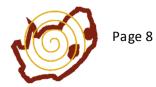

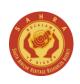

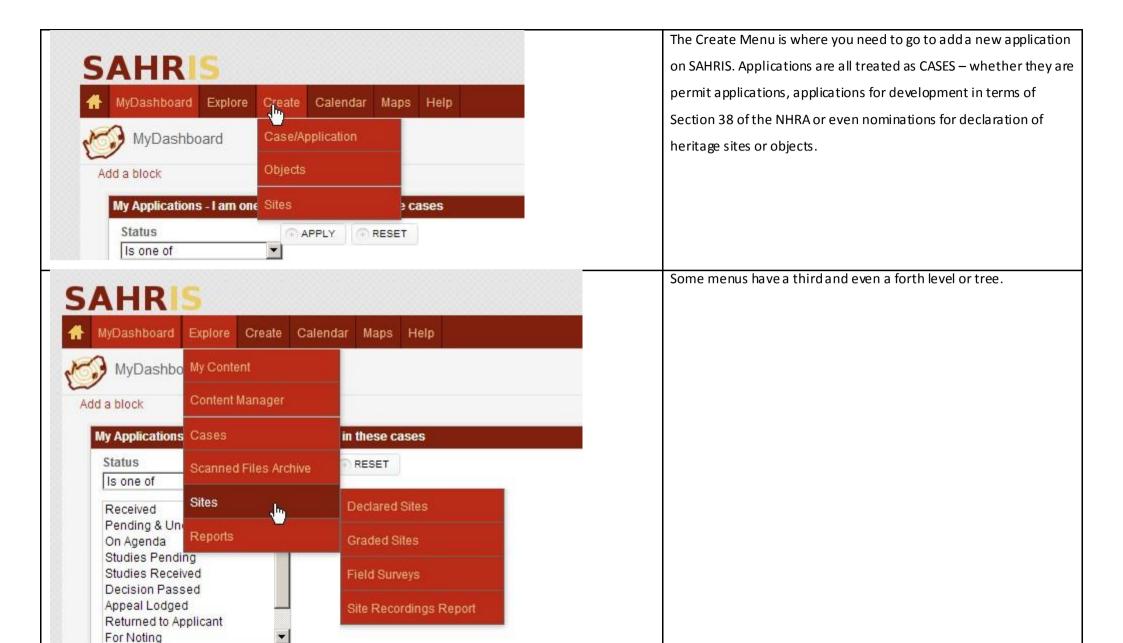

Doct date

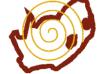

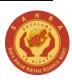

Cacoblamo

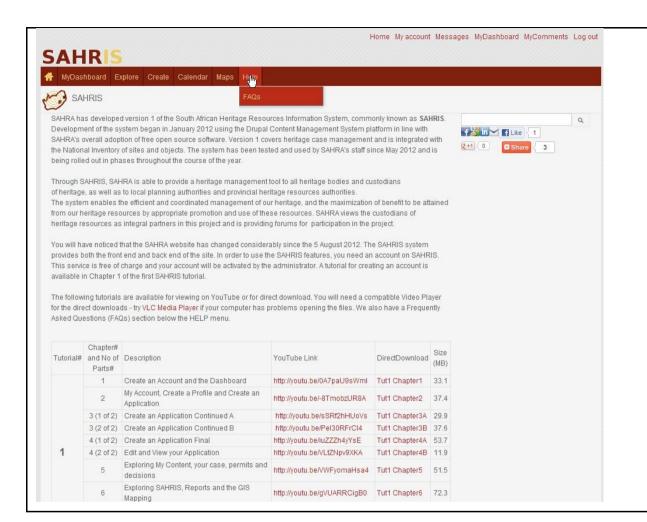

The SAHRIS HELP page can be accessed via the HELP menu while viewing SAHRIS pages (when the SAHRA banner is not visible everything else defaults to the SAHRIS backend). This page is also accessed by clicking on SAHRIS from the homepage.

On it are a number of tutorials separated into chapters for easy download on YouTube or for later viewing from the direct download links in AVI format. A link to VLC Media Player has been provided for users who cannot play AVI files.

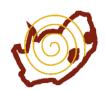

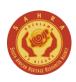

Heritage Officers Series - Case decisions, http://voutu.be/QRiXZRLMLbo Tut7 Chapter 4 45.2 letters, declaration notices, case tracking Heritage Officers Series - Case decisions & 5 of 9 http://youtu.be/2VUENSylr2E Tut7 Chapter 5 49.6 Permits continued 6 of 9 Heritage Officers Series - Permits conclusion http://youtu.be/I7TLATSqSqc Tut7 Chapter 6 37.2 Heritage Officers Series - Opening & closing comments, monthly reports, revision history, http://youtu.be/dDX81DhfM1w Tut7 Chapter 7 48.6 permit listing report, cases on agenda, content summary Heritage Officers Series - Sites, Nominations http://youtu.be/Lu0mzbROOQk Tut7 Chapter 8 59.7 and Declarations, Gradings Heritage Officers Series - Creating sub 9 of 9 groups of Organic Groups for properties http://youtu.be/iRkOK3hGHns Tut7 Chapter 9 65.8 involved in impact assessments AttachedDocs: Attachment SAHRIS Presentation to the University of Cape Town and Iziko Museums, October 2012 6.71 MB PDF version of Powerpoint slides presented to the South African Museums Association on 1st November 2012 by Nic Wiltshire PDF version of the soundbyte presented to the South African Museums Association on 1st November 2012 by 91.11 Nic Wiltshire

Additional help docs for download (such as this Overview of Features) are available for download at the bottom of the HELP page.

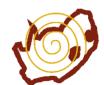

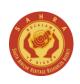

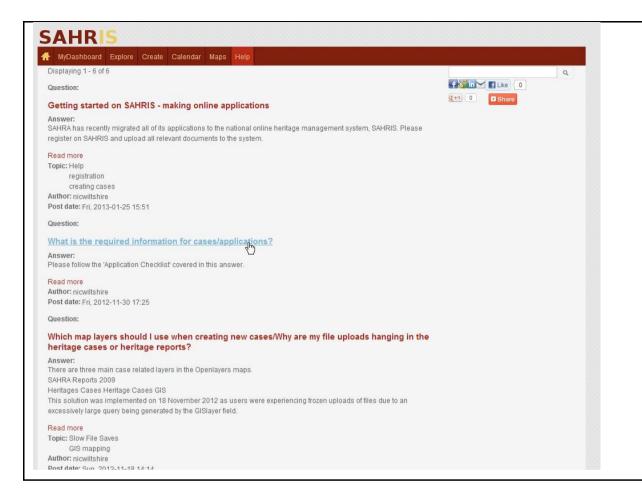

A submenu of HELP is the Frequently Asked Questions page, or FAQs. Listed on the left are teasers (summarised views) of the growing archive of frequently asked questions with answers and assistance for commonly encountered issues.

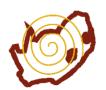

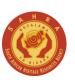

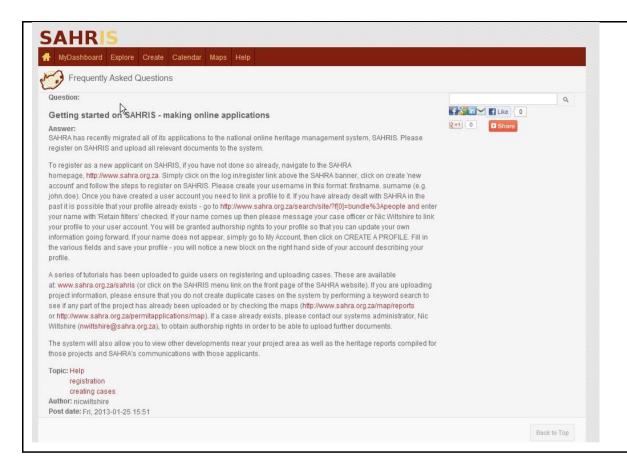

To view the full post of articles or FAQs, click on the title which is hyperlinked in red, or click on the Read more link.

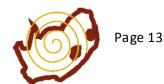

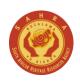

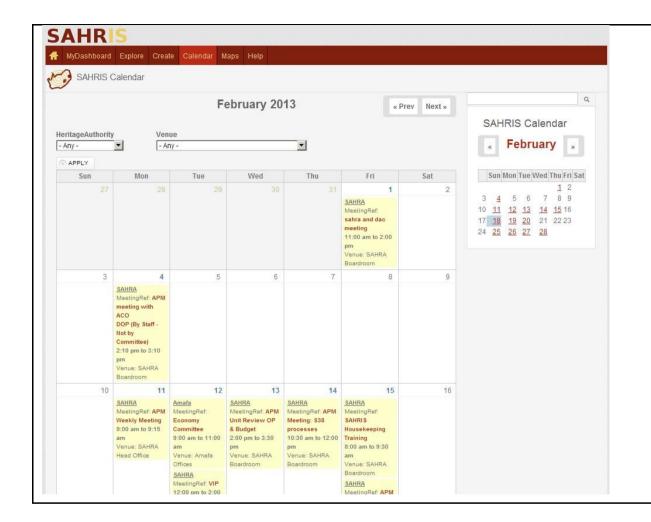

SAHRIS has a shared calendar for the heritage authorities using the system. Users can filter out the heritage authority they are interested in using the dropdown options and they can specify meetings taking place for a specific venue if needed.

The calendar also serves as the public interface for official agendas and minutes. The minutes of decisions related to heritage cases are formulated into written Records of Decision, letters or comments.

Agendas for heritage meetings are automatically generated by the Cases on Agenda View on the heritage officer and committee member dashboards.

An additional feature was added in 2013 for Agenda Packs residing in Organic Groups. This allows digital dissemination of confidential information to other members of the committees prior to the meeting taking place.

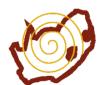

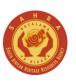

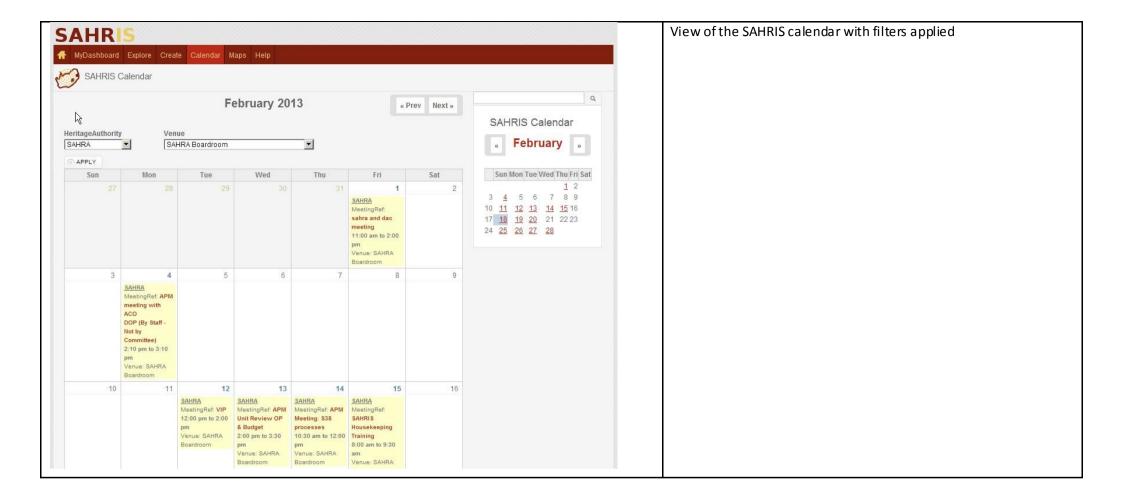

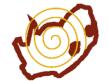

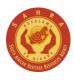

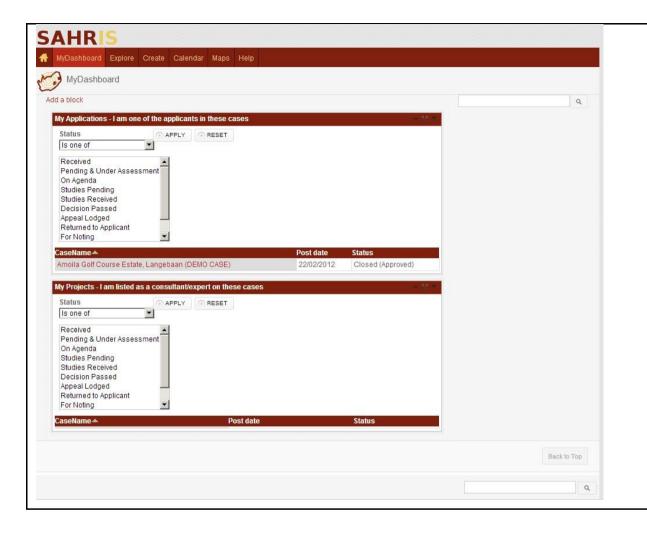

View of MyDashboard.

This is the default landing page for all applicants and consultants on SAHRIS. A list of My Applications is linked to all cases where the logged in user has been set as an Applicant. The My Projects listing shows all cases where the current user has been set as a Consultant or Expert for a case.

In each view, users can filter their cases by status. To see what the terms mean, click on the status link on a case to view the description associated with the flag.

A good tip is to right click links and to choose 'Open in New Tab'.

This allows users to keep a list open such as the one on the left and to navigate other pages on SAHRIS freely.

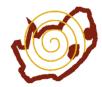

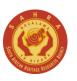

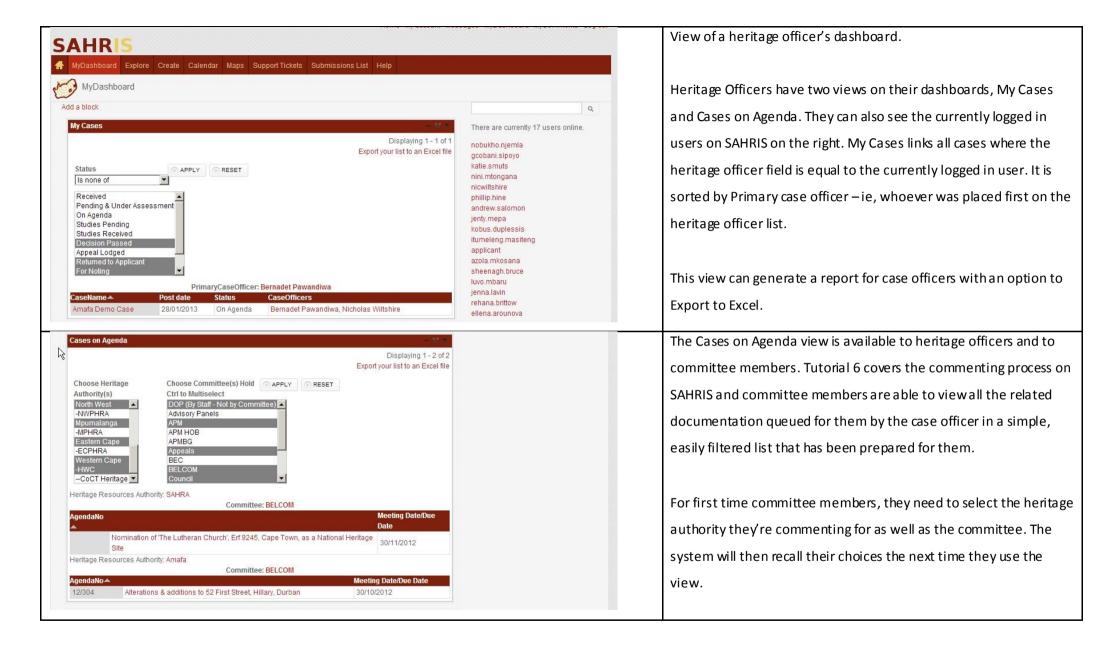

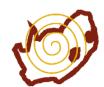

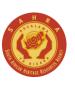

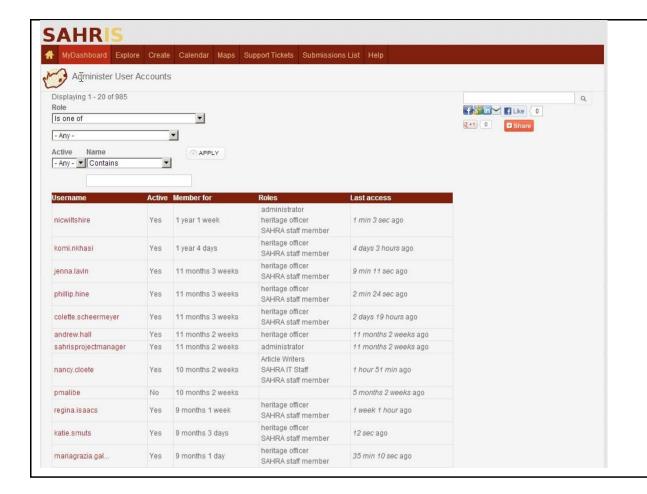

View of User Admin (or Administer User Accounts).

This is a special function available only to certain super users. It allows PHRAs and other heritage authorities to self manage the roles given to registered conservation bodies and the applicant user role on SAHRIS without having full administrative access to the Drupal console.

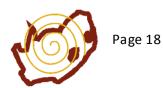

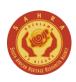

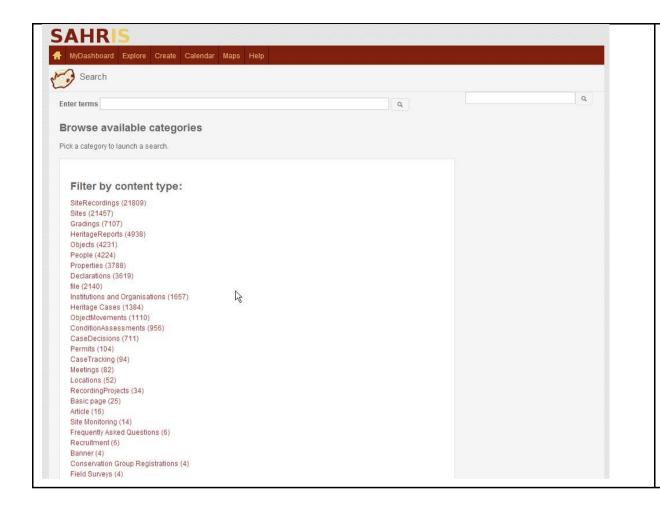

## **EXPLORE**

The view on the left appears when clicking on EXPLORE. SAHRIS use the Apache Solr Search index module to organise content and it provides an overview page where users can browse content by category, or FACET.

The search bar is extended on this page but you will notice two search bars for convenience on all SAHRIS pages on the right top and bottom of the page. The search index also has an autofinder enabled to find matches as you type a search query in these fields.

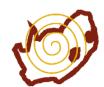

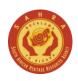

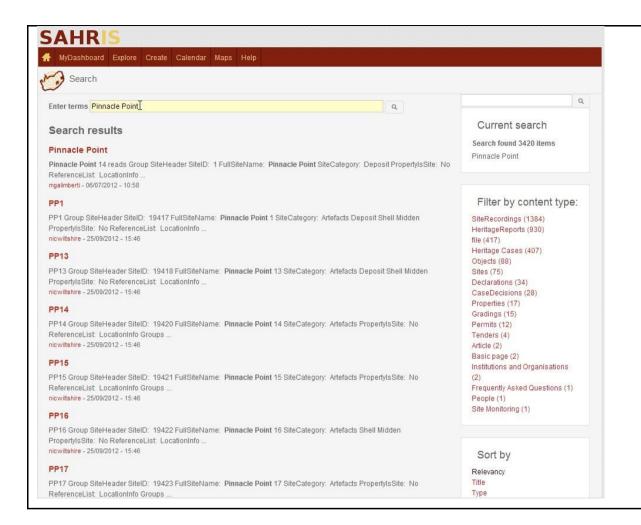

Once you have entered a search query you will see all matches for the search term, partial or whole. To find only terms for your specific text, enter eg "Pinnacle Point" (enclose your search with quotation marks).

The number of matches found appears on the right below 'Current Search'. You can then filter by FACET or category of content to narrow your results.

The Apache Solr index also indexes uploaded files such as pdfs. You will see the link to the file matching your search query for direct download.

Note, some content is restricted such as the location information around archaeological sites. You will see an Access Denied message for these content type that you do not have permission to view.

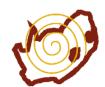

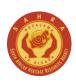

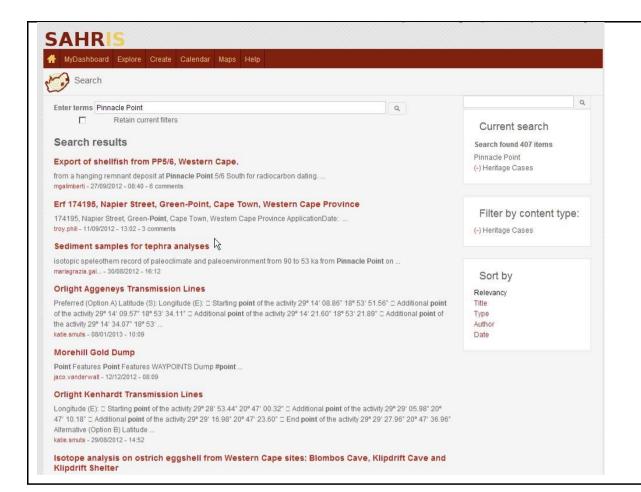

Once you have chosen a FACET, you can keep searching within that content type – remember to check the 'Retain Current Filters' option to do so.

You can also sort by Title, Type, Author or Date using the Sort By options and the currently selected facet chosen is shown below Current Search.

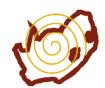

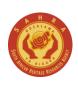

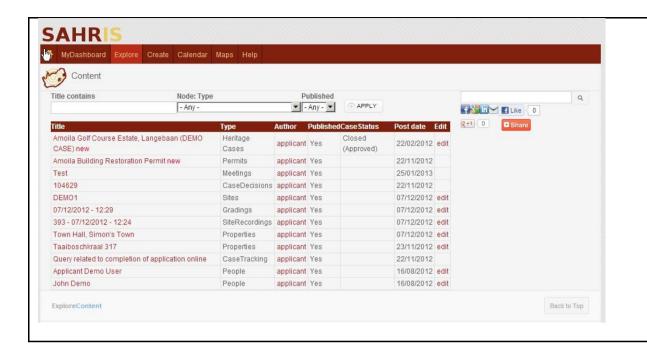

This is a view of My Content.

This is an extremely useful view as the current user logged in can pick out any content created by them here. It often happens that users are creating heritage cases on behalf of someone else or they forget to add their names to the Applicant or Consultant fields. When this happens their case will not link to their dashboard and the best way to find their case is then via My Content.

There are also quick links to edit content on the right – such as correcting the details for a person's address rather than navigating to this information via the case itself.

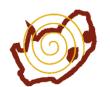

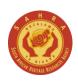

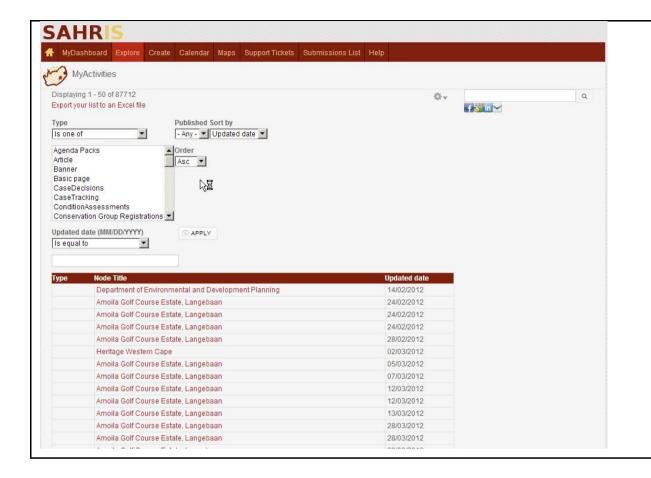

This is a view of My Activities or My Revisions.

This view is currently only enabled for site recorders and heritage officers.

Many users are not the primary authors of content on SAHRIS and spend most of their time editing other authors' content. This is typical of the sites database for instance. For museums, this is also very relevant as it shows all the updates carried out to the object records in your museum.

This report is often used for Performance Reporting.

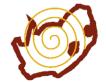

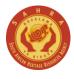

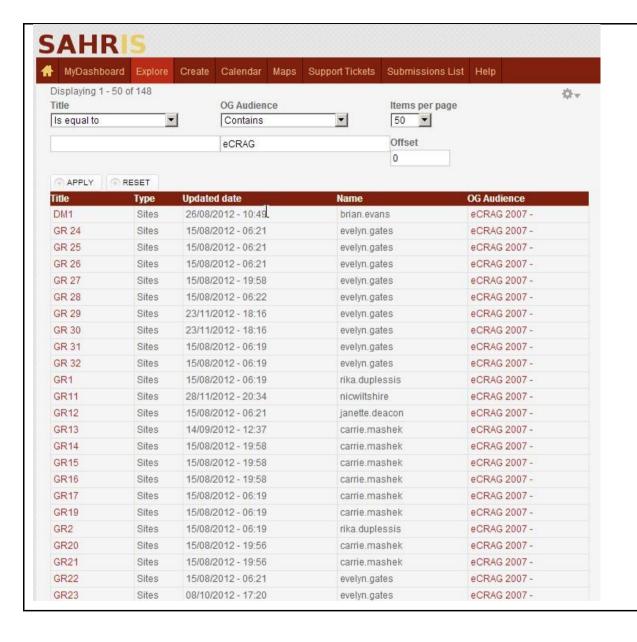

This is a view of My Group Content.

My Group Content shows all the content to which the currently logged in user has access to which are stored in Organic Groups.

Organic Groups can be set to public or private per node on SAHRIS and this is entirely managed by the groups themselves rather than the system administrator.

We typically use Organic Groups for managing archaeological and palaeontological site locations, shipwrecks and graves. Only declared sites and most buildings are set to public access. Over time, the owners of each property in the country will have his or her own Organic Group which will be a subgroup of the main recording team identifying the sites (eg The University of Cape Town).

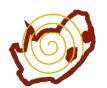

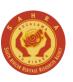

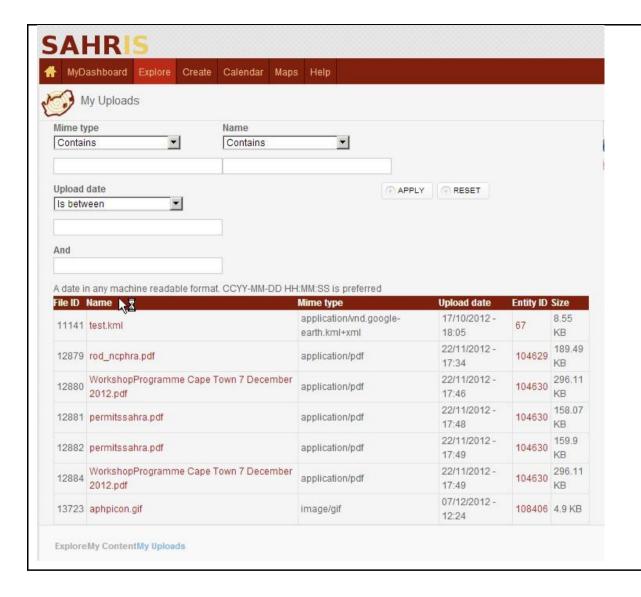

The My Uploads View.

My Uploads shows all the files uploaded by the currently logged in user. For instance, all images can be filtered by enter jpg or jpeg in the Mime Filter. The user can then download all the full resolution images they uploaded to SAHRIS.

In all other areas of SAHRIS the current user and other users do not have the user permissions to download the original images as they are served up with the Lightbox filter that restricts access to 800x600 pixel versions of their images. Users who would like to use the full resolution images of other users must contact the author of the image directly for permission, or use the resized version with the correct citations as per the CCBYSA license.

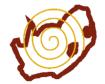

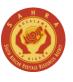

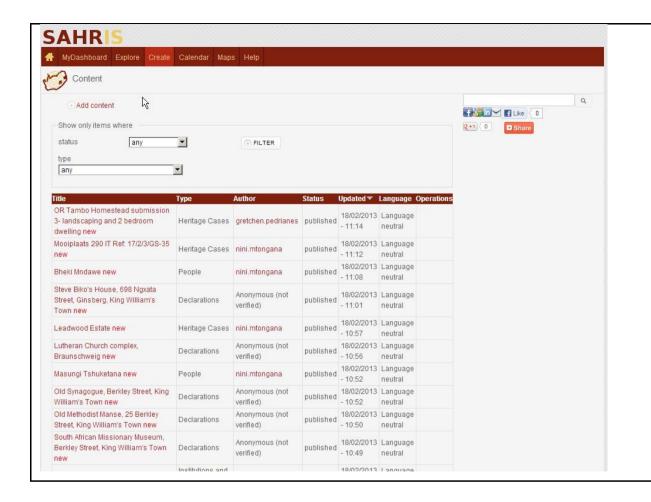

The Content Manager.

The Content Manager shows all incoming content posted to SAHRIS as it happens. It is an alternative to using My Content if the username you are trying to locate is not yours for a particular post or node.

There is also the Add Content link on this page which takes you to the Add Content page showing all the content types to which you have permissions to add records.

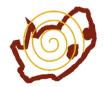

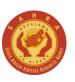

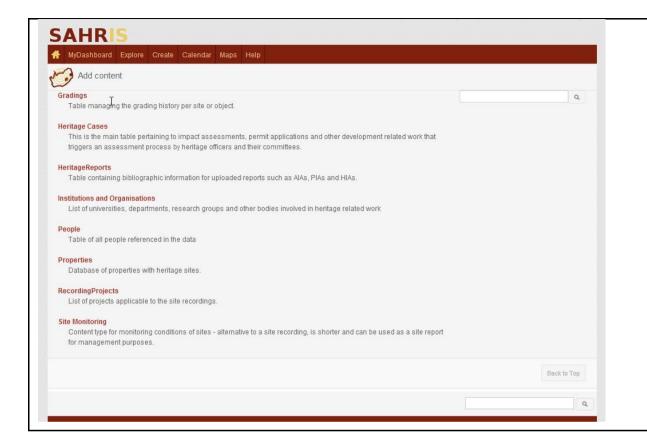

The Add Content page is accessed via Content Manager.

This page is useful for adding content to SAHRIS without going through other, possibly longer routes. For instance, to add a new person to the profile list (not your own profile) you can navigate to this page and click on People to add a new record without going to a heritage case first.

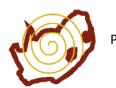

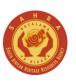

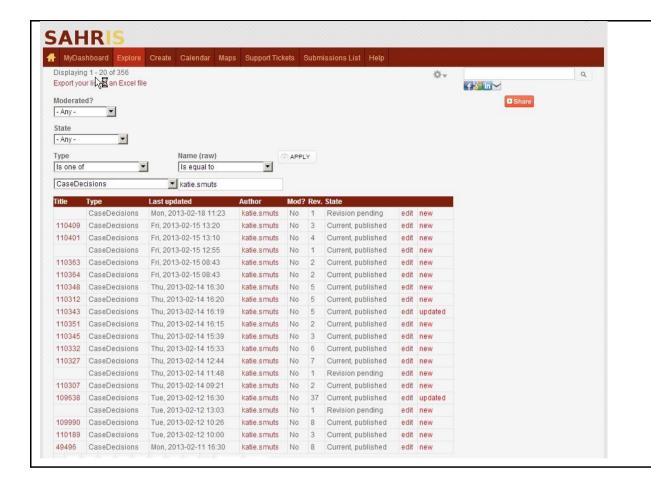

This is the Content Summary page.

The Content Summary page is available to heritage officers and is primarily used to generate monthly or quarterly reports. The case officer username is entered under Name, followed by a choice of content type. The total number of matches is displayed at the top with an option to export to Excel.

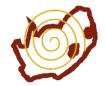

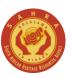

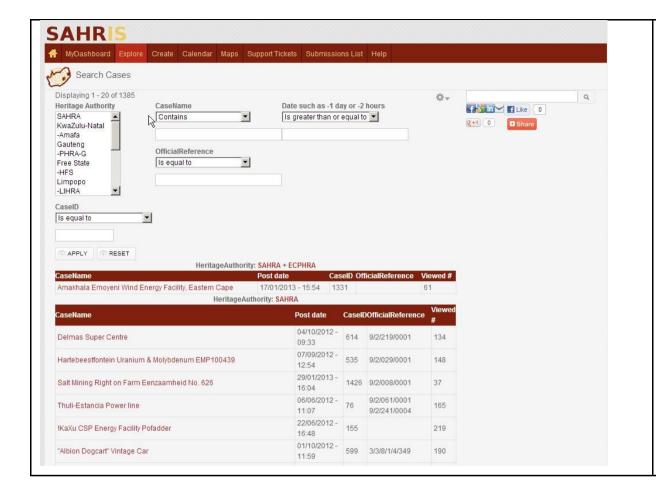

The Cases view.

The fastest way to find a case on SAHRIS is via the CASEID. Each case has an automatically generated caseid which cannot be altered by the users for security and transparency.

In this view, cases are sorted and grouped by heritage authority – SAHRIS allows one case to be handled by multiple heritage authorities to automate the process for the applicant and the heritage officers.

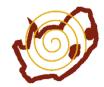

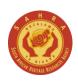

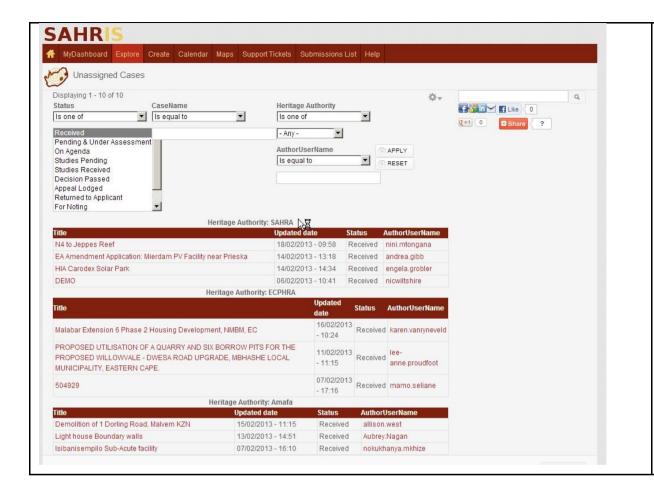

The Unassigned Cases View.

This view is used mainly by managers on SAHRIS who allocate the incoming cases to their heritage officers. All cases where the status is RECEIVED (this is the default case status) and where there is no case officer under ADMIN, are shown here.

To assign a case simply edit the case, go to ADMIN, enter the case officer's name in the case officer field, and change the status of the case to PENDING & UNDER ASSESSMENT.

These cases are cleared daily by heritage officers on SAHRIS and an Applications Process Guide (currently being finalised and will be linked to this on SAHRIS\*) provides more information and timelines on how cases are processed.

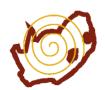

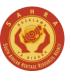

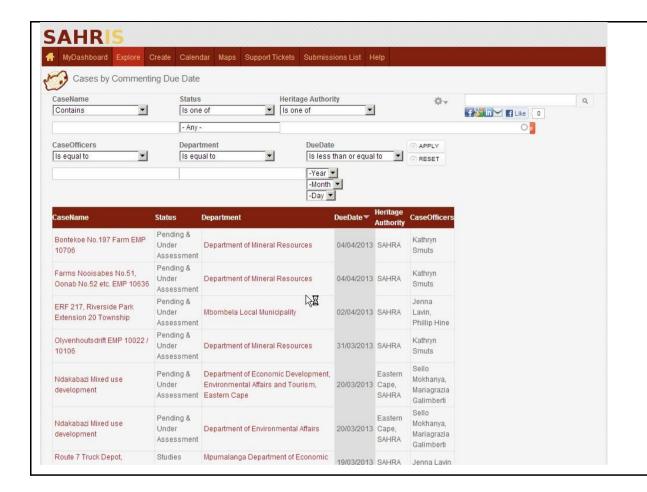

View of Cases by Commenting Date.

This view is also only available to heritage officers. The purpose of this report is to filter cases where Other References have been filled in according to a commenting due date, typical of the NEMA process.

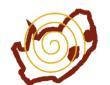

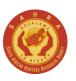

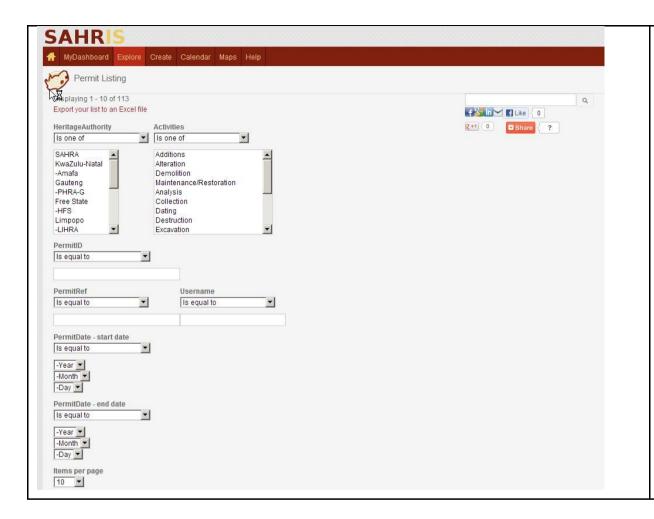

View of Permit Listing report.

The Permit listing report shows all permits processed by the heritage authorities on SAHRIS. This is a very useful view for querying permits by activity – eg additions and alterations, demolitions, excavations and so forth. You can also export a list to Excel or query permits issued between certain date ranges.

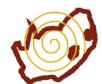

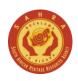

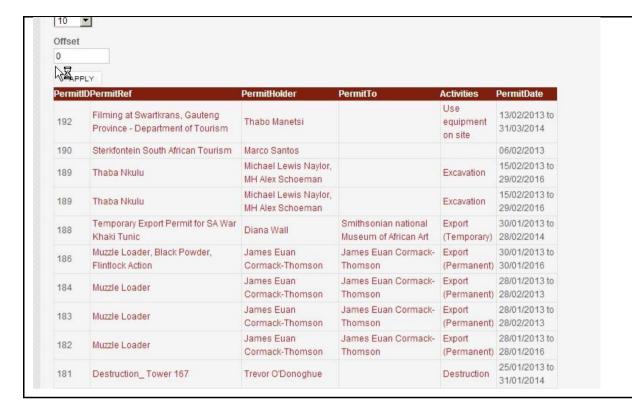

View of Permit Listing report continued showing the list of permits issued and their relevant expiry dates.

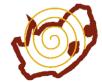

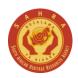

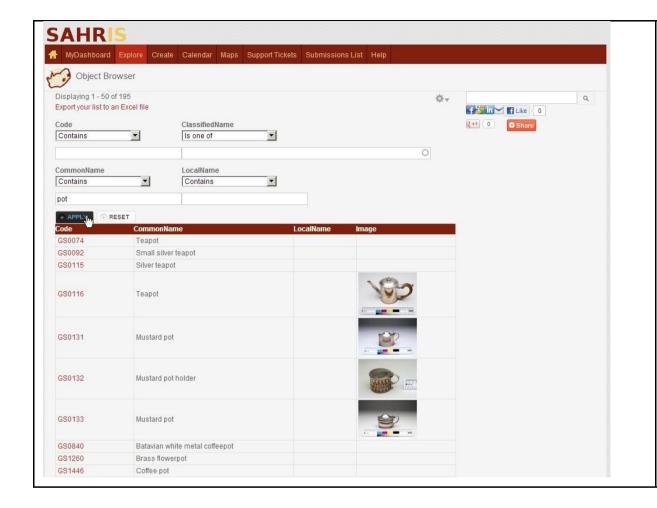

The Objects listing.

The default view of heritage objects on SAHRIS shows all content where the Organic Group has been set to Public or where the current user has membership of the Organic Group. This allows for inter-museum queries across collections.

The thumbnail image is the first image pulled from the object record—this can be changed by moving another image to the top of the list under the EDIT view of the object. To view the 800x600px version of the image, click on it.

The exposed operators can be used to filter out objects from other institutions – eg Groote Schuur codes start with GS.

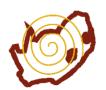

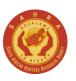

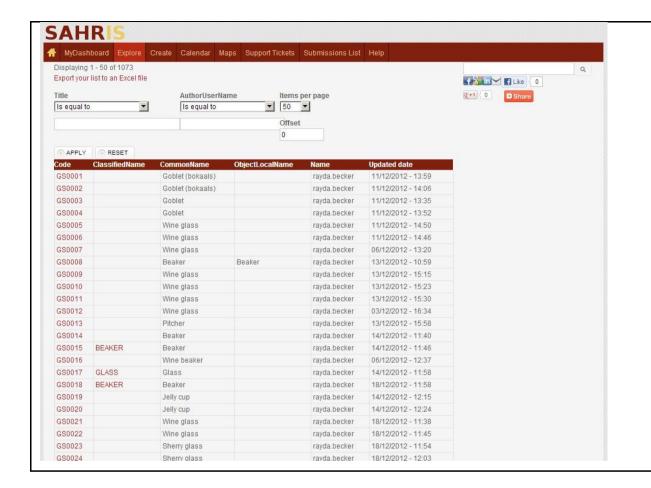

View of OG Group Objects.

The Organic Group Objects listing shows only objects belonging to the OG groups of the logged in user. This is the default view to go to for museum curators working within their own collection. It can even restrict users within a museum to their own department.

The updated date has been added here to show the user when the last revision was made – a typical question when updating masses of records.

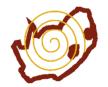

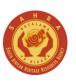

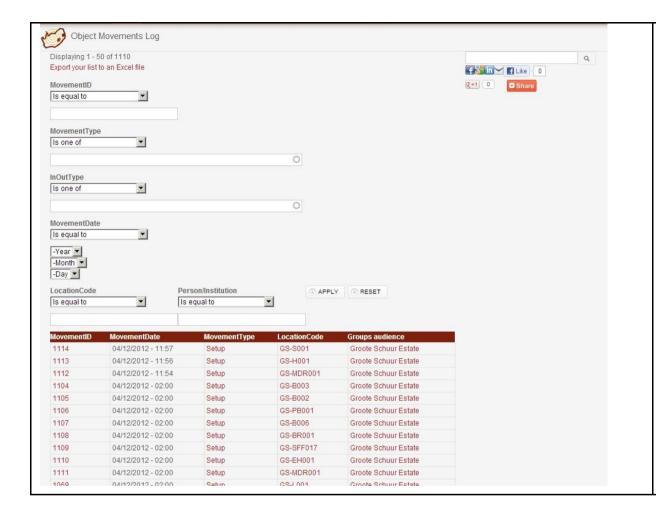

The Object Movements Register.

The Object Movements Register or Log allows curators with the correct permissions to view the movements of objects. Object Movements are strictly handled in Organic Groups and are always set to PRIVATE. It is of no research concern to general users to know about the actual locations of objects within a museum and is a management feature only available to users with the curator role.

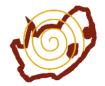

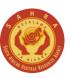

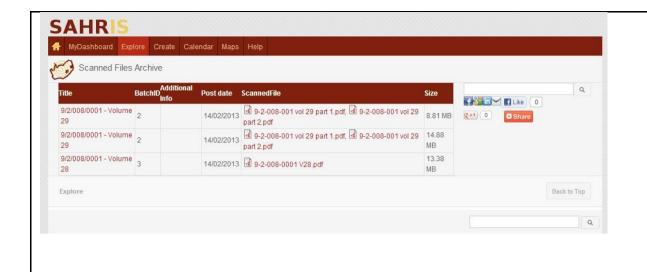

View of the Scanned Files Archive.

This listing is a temporary mechanism to allow for the rapid digitisation of files in the various registries across the country. It shows the latest uploaded files by file number and the Apache index includes them in the index if they have been OCRed.

The second phase of the digitisation projects will be to extract the contents of these files, online, into the various content types on SAHRIS and then to check the YES flag indicating that the files are processed.

Since these files are served up online, we are able to leverage volunteer assistance from across the country in the much bigger task of organising the data into SAHRIS correctly.

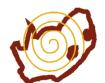

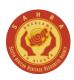

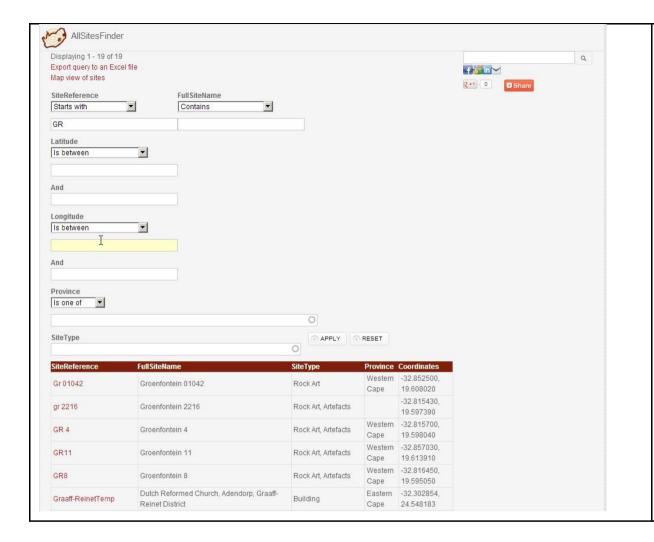

View of Sites

The Sites option (called AllSites Finder) shows all the sites the logged in user has rights to view. Some sites reside in Organic Groups, others are open declared sites or graded sites.

There are filters which not only allow queries targeting the site references or full sitename, but also the Latitude Longitude ranges. For negative coordinates in the southern hemisphere (the Latitude is always negative in South Africa), remember to enter the furtherst North coordinate first. Imagine a box on a map – your coordinates will return all the results falling within the box bounded by your coordinate ranges.

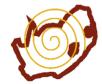

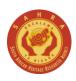

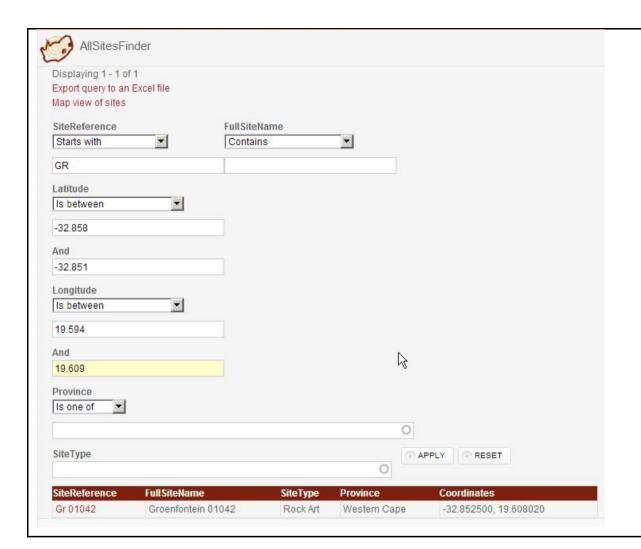

This insert shows an example of a query for a site starting with GR and bounded by a certain coordinate range. You may also choose to search for sites between two longitudes only or two latitudes or all sites greater than a certain lat or long.

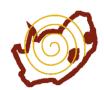

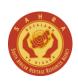

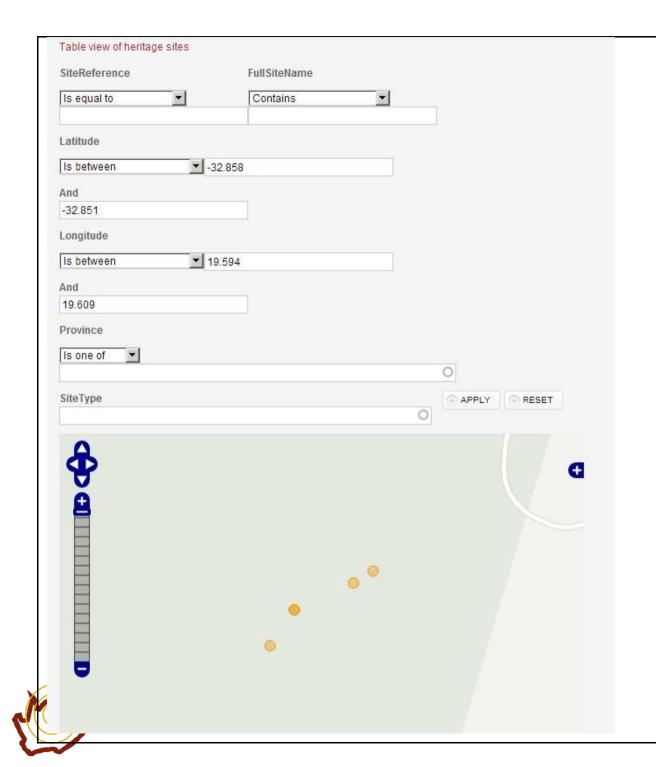

This is the map view of the Sites report.

The map view is available as a hyperlink at the top when viewing the Table View of sites. You can navigate back to the table by clicking on the hyperlink shown at the top left when in Map mode.

This allows for online inquiries using the integrated GIS system and is typically performed for research or for impact assessments on a particular farm or property. The dots are clickable and take you to the site record. The usual map options are available on the right by opening the +sign.

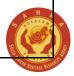

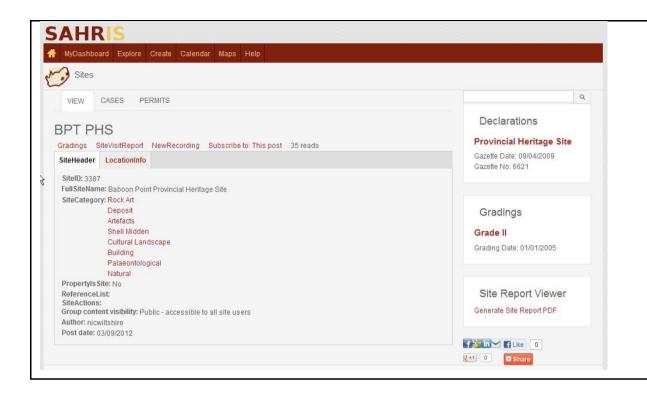

This is a view of a typical site which has been declared.

Unfortunately no images or a site recording have been created for it yet but the declaration and grading history is available on the right. These blocks appear when a record has been created from the list of hyperlinks just below the site name, here BPT PHS. Some of these content types are only available to case officers but the public is allowed to create sites, NewRecordings, subscriptions and gradings. A block for the Site Report in PDF format is also available when a primary site record has been captured.

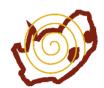

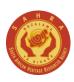

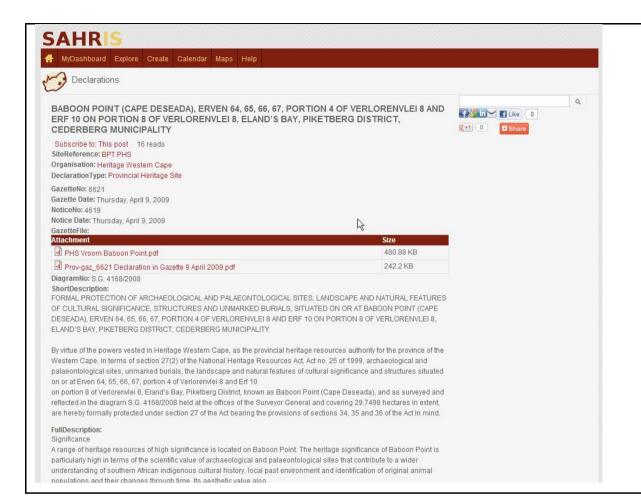

This is a view of the Declaration for the above site. The PDF of the Gazette Notice is uploaded here along with the descriptions on the gazette describing the site, when it was declared, who declared it and what level of declaration was made. Users can hyperlink back to the site by clicking on the SiteReference url below the title of the declaration.

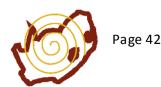

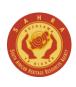

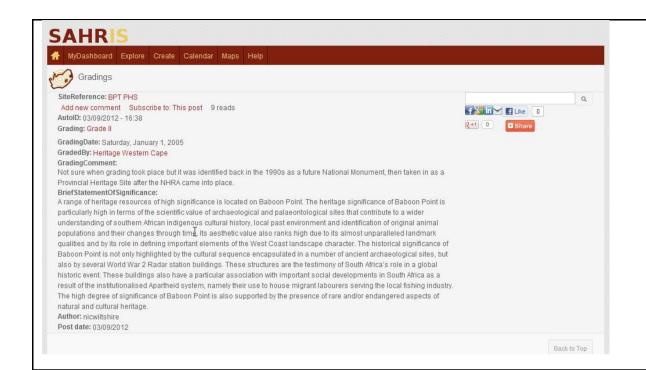

This is a view of the Gradings linked to the above site. In both the declarations and gradings content types you may have a one to many relationship between the site and the gradings/declarations. This is what happens in reality since declarations may be withdrawn, reproclaimed in terms of another piece of legislation (eg the NMC Act to the NHRA) or for other reasons.

If there are multiple gradings or declarations you will see a pager at the bottom of the block on the site page indicating 1 of ... etc. The last grading or declaration to take place always takes precedence and heritage authorities are obliged to assess the gradings suggested by members of the public for final approval.

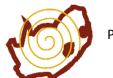

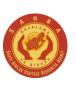

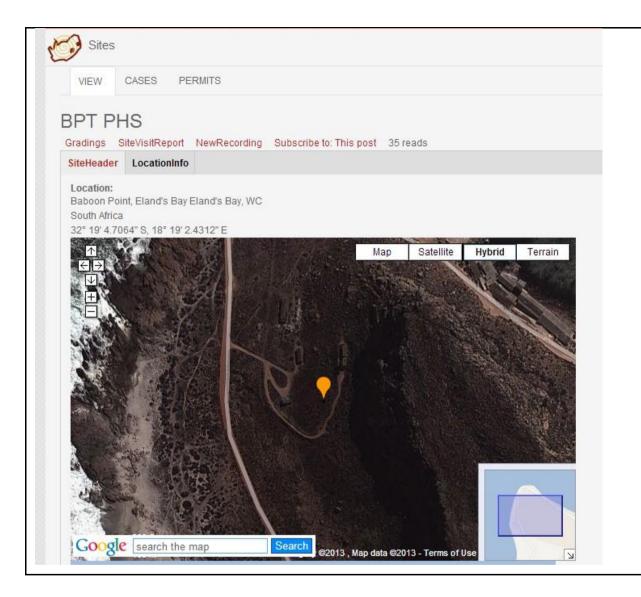

This is a view of the map linked to a site. This map shows the point or latitutde/longitude format for the site. It is created using the GMAP module on SAHRIS which has a very easy way of finding urbanised sites by address.

This is the default way of recording a location but more detailed mapping options are available under the EDIT view of a site on the DETAILED MAPPED tab using Openlayers.

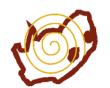

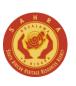

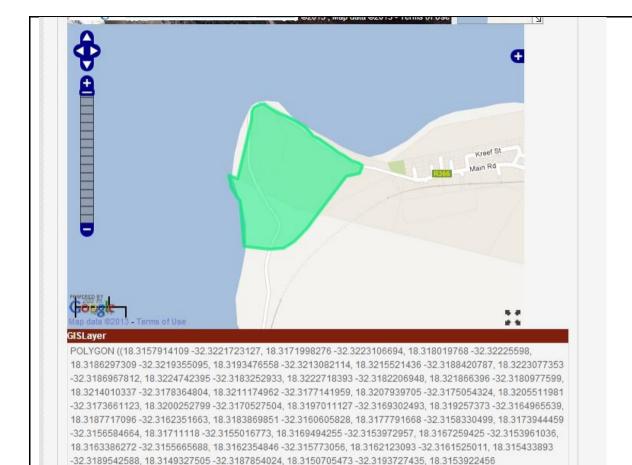

-32.3198230408, 18.3155738038 -32.3199965406, 18.3157914109 -32.3221723127, 18.3157914109

This is a view of the Openlayers version of the site described above. Here a polygon enclosing the PHS has been created by feeding in a KML file directly to SAHRIS. The KML file is encoded into the Well Known Text Format (WKT) used by Openlayers when saving the site after uploading the kml. Note only kml files work – shapefiles and KMZ files must be converted to kml before upload to SAHRIS using Google Earth or other GIS software.

One can also enter the WKT string directly if you know how to – use another site as a guide or follow the tutorials on SAHRIS.

The default way to map detailed sites is via the normal drawing tools which will described under the Case section in this document.

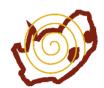

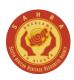

-32.3221723127))

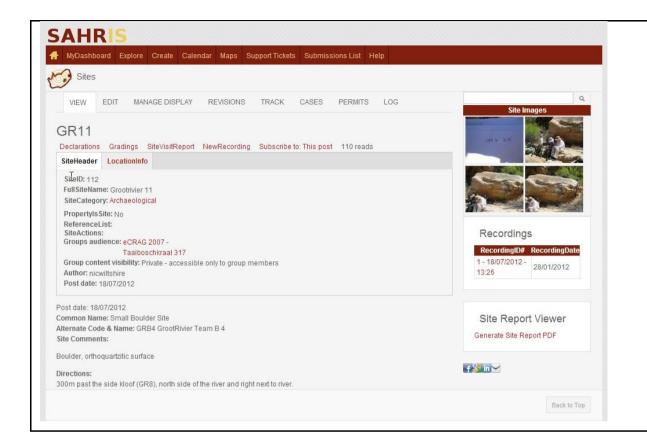

This is a view of a complete archaeological site with images.

These images are being pulled from the primary site recording.

Note you may have many different site recordings for the same site but whichever one has been set to Primary will push it's general data to the Block views on the site.

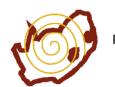

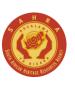

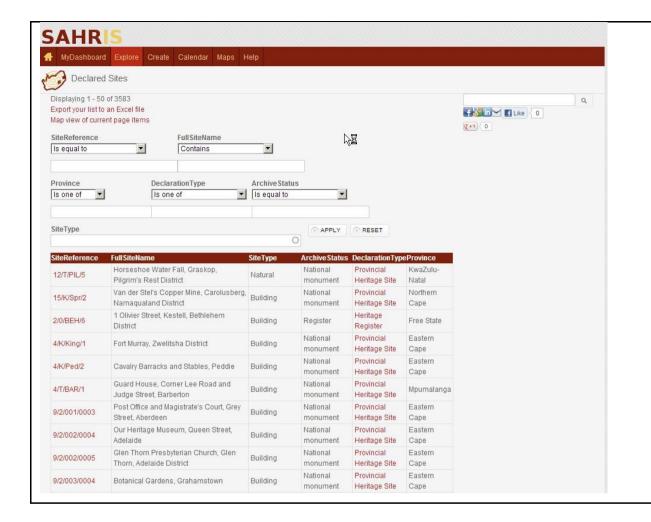

This is a view of Declared Sites.

The declared sites option currently numbers just over 3500. It is a legacy database which originated with the National Monuments Council and was formerly maintained on a Microsoft Access database. Unfortunately the mapping is still highly inaccurate as there was no integrated GIS system before SAHRIS.

This is quickly changing however, as users from the National Inventory and collaborating PHRAs are correcting the information and refining the accuracy of the information.

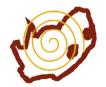

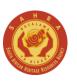

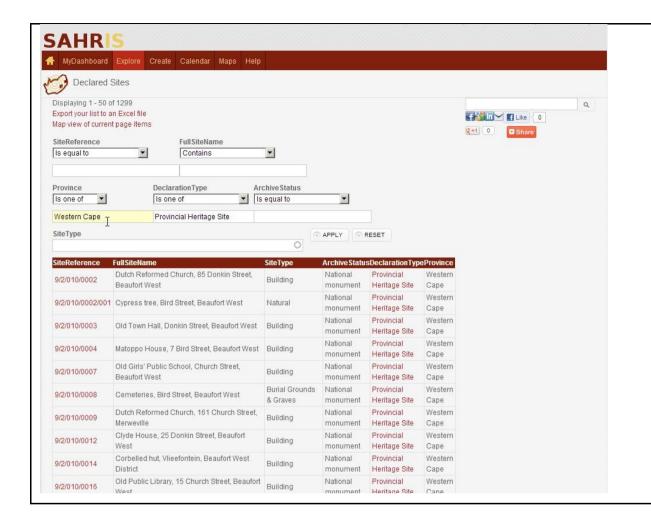

This is a view of the Declared Sites listing with some filters applied – Western Cape for the Province, Provincial Heritage Site for the Declaration Type. You will notice the query changes the number of returned results to 1299.

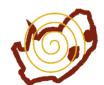

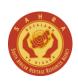

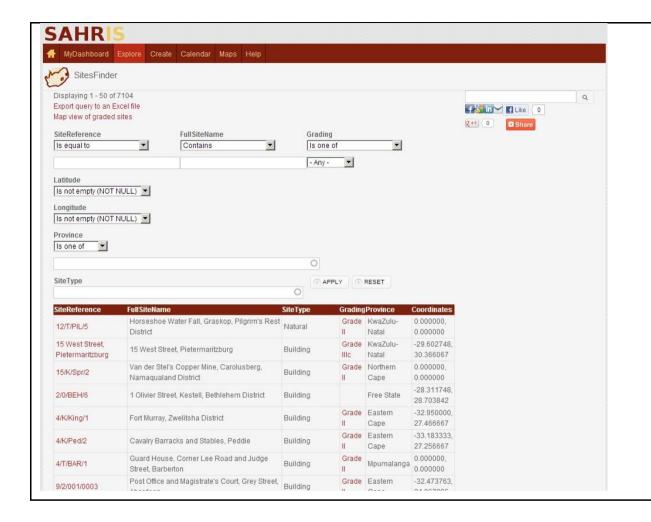

View of the Graded Sites listing.

The Graded sites listing is closely linked with the declared sites listing at the moment. As each declaration implies a grading level of either I or II, they all have an associated Grading record. This view is used by users who would like to download the GPS coordinates of open sites in their area and the coordinates column has been provided for this purpose.

An additional 3000 sites were added by Amafa for Grade III and ungraded sites and these are also available on this list.

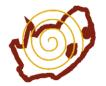

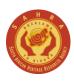

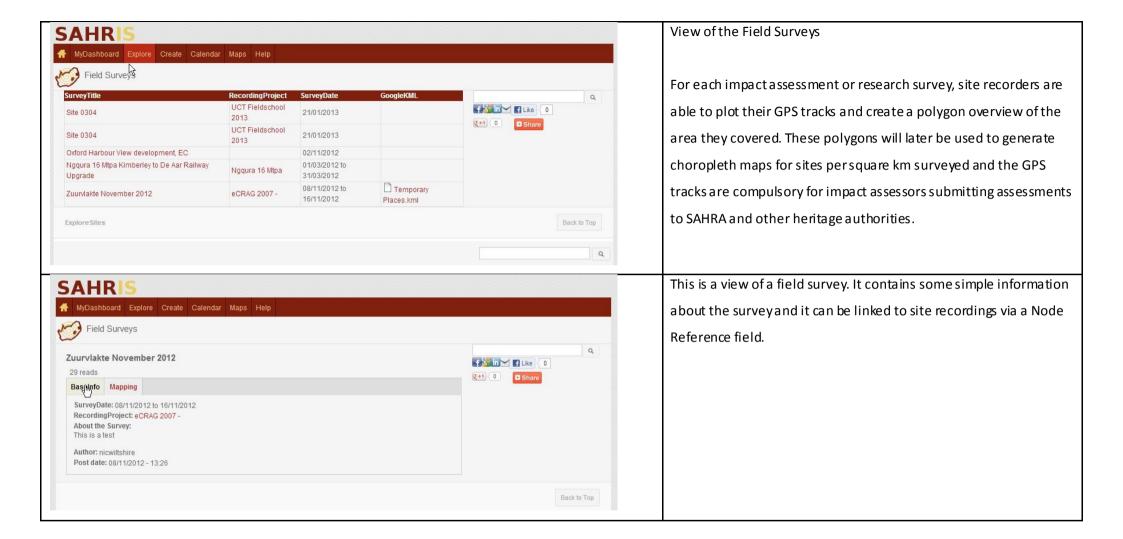

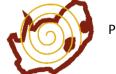

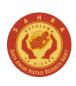

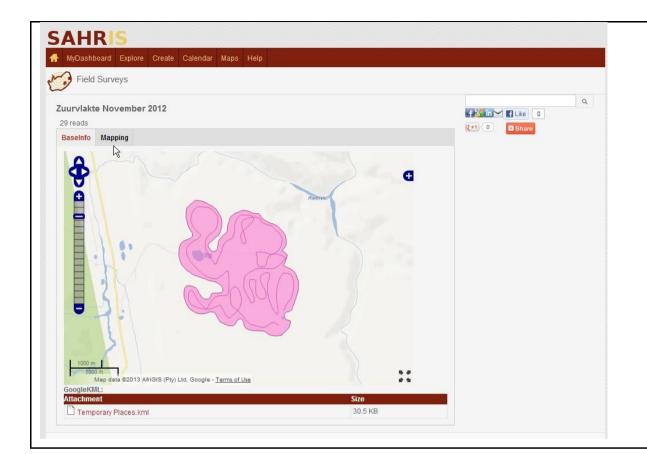

This is a view of the map created for a field survey. Note the GPS track lines have been enclosed by the user with a pink polygon showing the area that has been covered with a high degree of certainty (for the type of sites which were being surveyed).

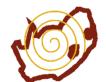

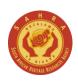

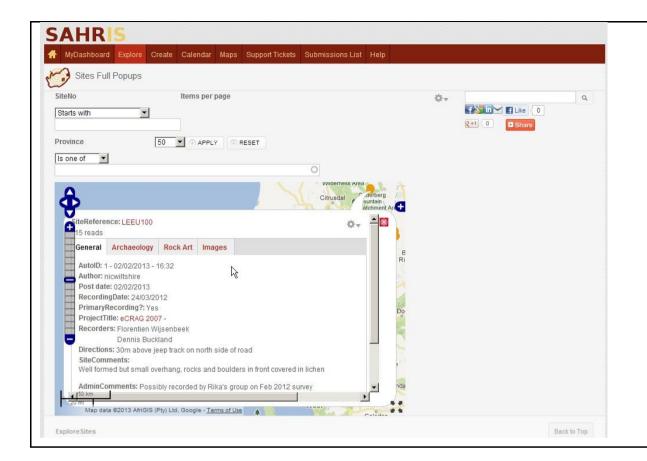

The Sites with Full Popups view.

This menu option is available to site recorders. The points on the map are currently drawn from the site recording content type – not the site content type, so that the associated recordings can be themed in the popups. It is important to note the difference between a SITE and a Site Record.

This kind of view has great potential for displaying attractive thematic maps for declared sites, heritage tourism or for other research purposes as the fields are highly customisable.

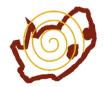

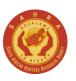

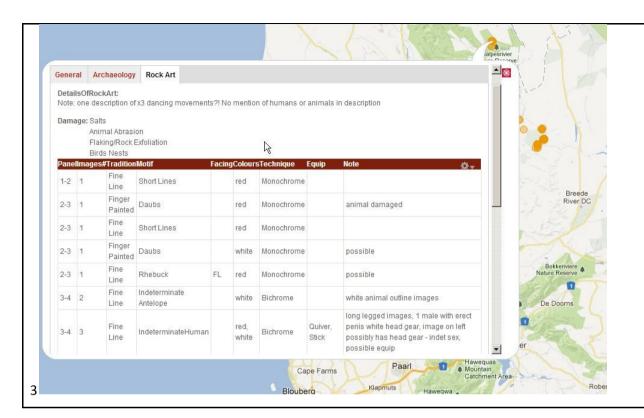

This is a view of the Rock Art motif listing for this site – viewed directly from the popup of the site record.

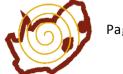

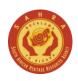

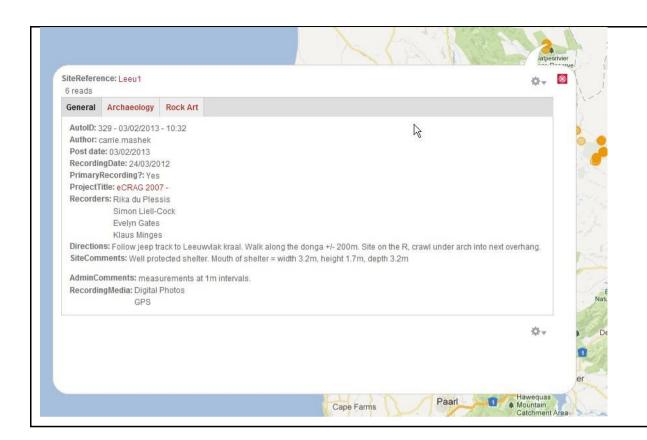

This is a view of the General information described in the site record while in fullscreen map mode.

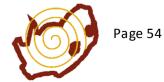

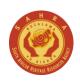

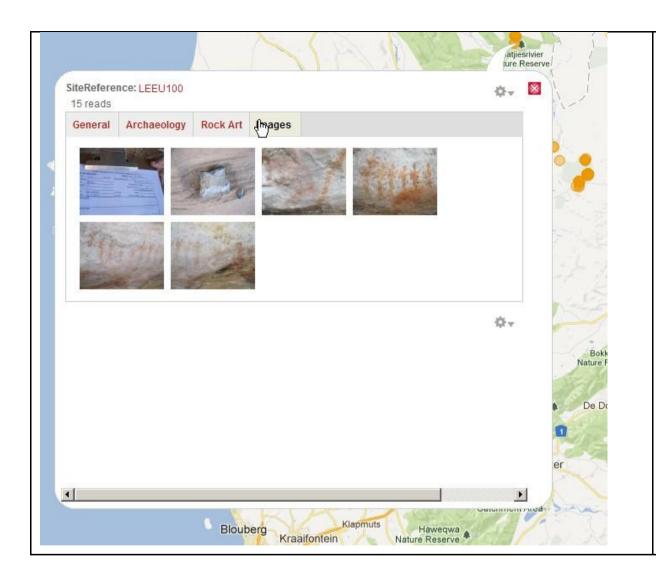

All the images for the site recording can also be viewed directly in the popup.

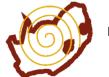

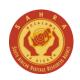

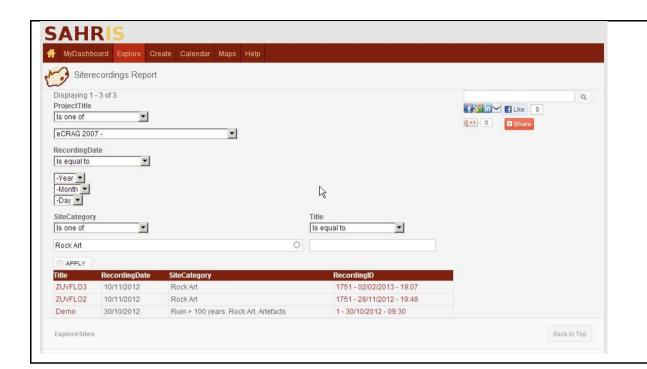

The Site Recordings Report is used by site recorders who are filtering out records for their recording group.

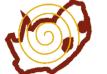

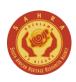

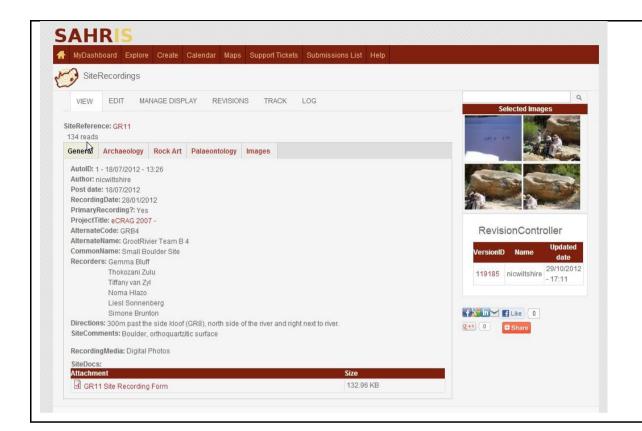

This is a view of a completed Site Record showing the downloadable pdf which was scanned to the site along with images and various tabs covering the type of site information entered for this recording.

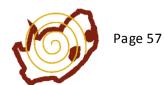

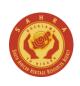

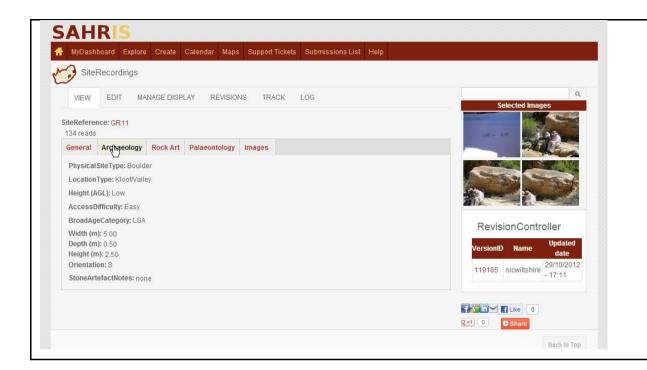

Under the Archaeology tab, most of the fields familiar to archaeologists appear. If this was a recording of a building, the Structures tab would have appeared showing architect, style of building, previous uses and so forth.

There is currently a lot of development taking place on the site recording content type to balance the number of fields with a standardised input area vs speed issues as the number of fields increases. We will more than likely have to split certain types of recordings into different site recording types.

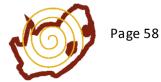

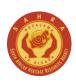

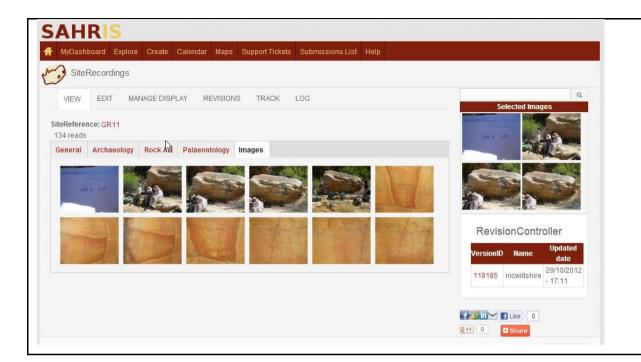

This is a view of the image listing attached to the site recording.

Click on each image to see the Lightbox view of the images.

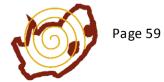

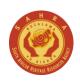

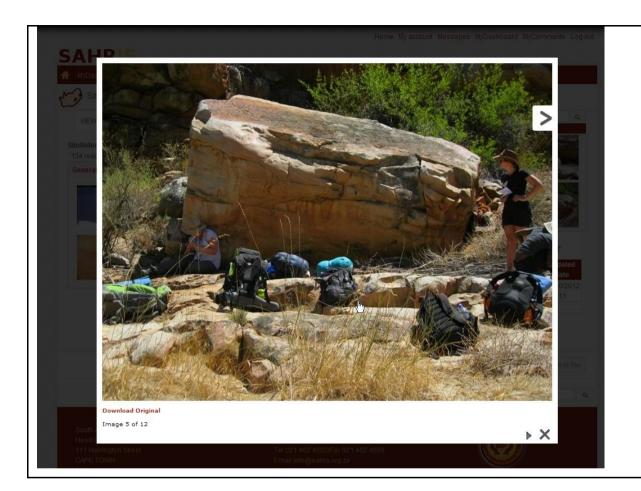

View of the Lightbox view of an image. Note the Download Original link is not available to non-admin users – remember to go to My Uploads to download the full versions of your images.

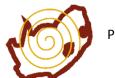

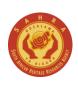

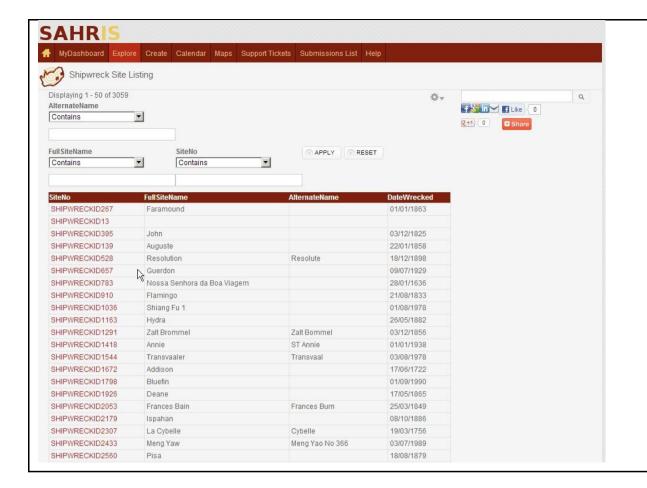

View of the Shipwreck Site Listing.

This option is only available to certain users who maintain data on shipwrecks. The sites are all stored in the SAHRA Maritime Unit Organic Group to protect the locations of these sites. The site recordings are all public and they detail most of the interesting research worthy information without giving away the mapping of these sites.

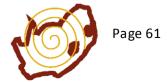

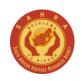

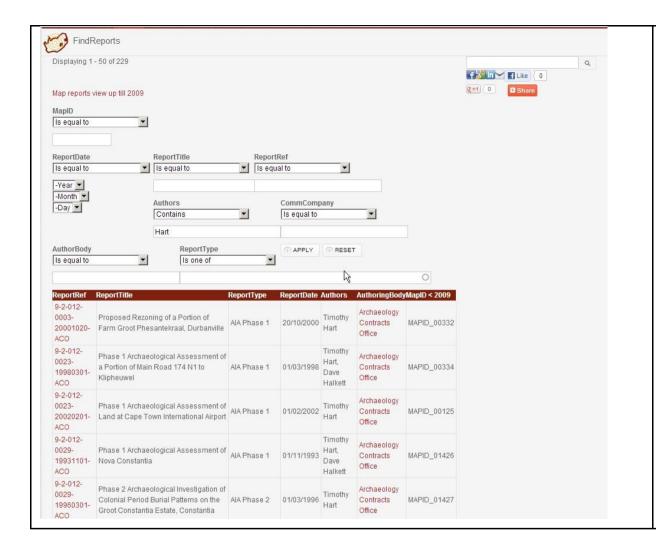

The Reports Menu.

The Reports view shows all the heritage reports, mainly from impact assessments. These reports currently date back to the 1980s and come from current cases on SAHRIS or from the reports archive which was uploaded to SAHRIS in 2012. You can filter reports by author, date, company, type and so forth. To view the report, click on the title hyperlink. Note some reports do not have copies of the scanned PDF as they did not pull through on the import in a few cases—the current digitisation project will eliminate this problem at some point in the future.

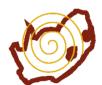

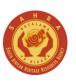

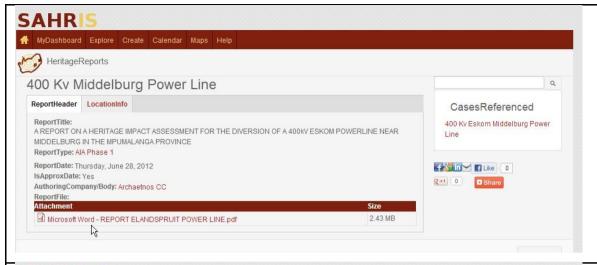

This is a view of a relatively recent heritage report which was uploaded to a case on SAHRIS after it went live in May 2012. Note the case reference on the right. These reports are NOT mapped as the mapping occurs in the heritage case.

The full report is available for download in terms of PAIA.

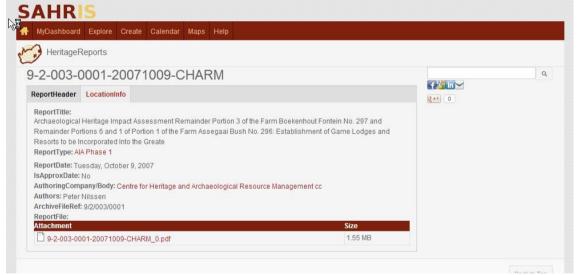

This is a view of a report which was uploaded with a MAPID reference and predates SAHRIS. All of these reports from the 1980s are mainly Archaeological and Palaeontological Impact Assessments and have been mapped on GIS. Their associated map nodes are seen under LocationInfo and they link to a shapefile served up on our Geoserver which is available all over SAHRIS as a layer called SAHRA Reports < 2009.

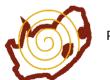

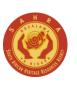

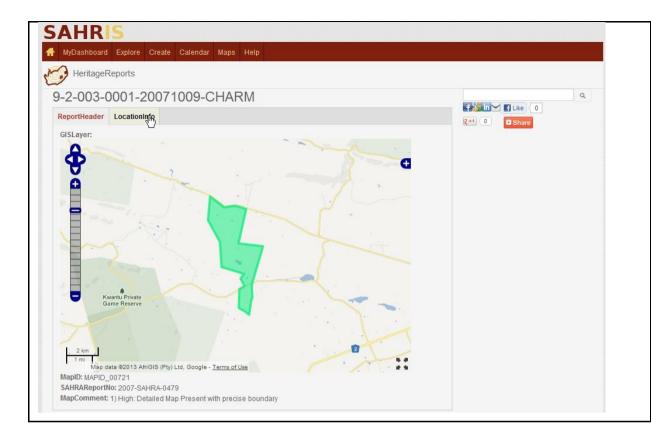

This is a view of the map of an old heritage report which did not enter SAHRIS as a case.

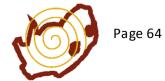

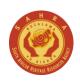

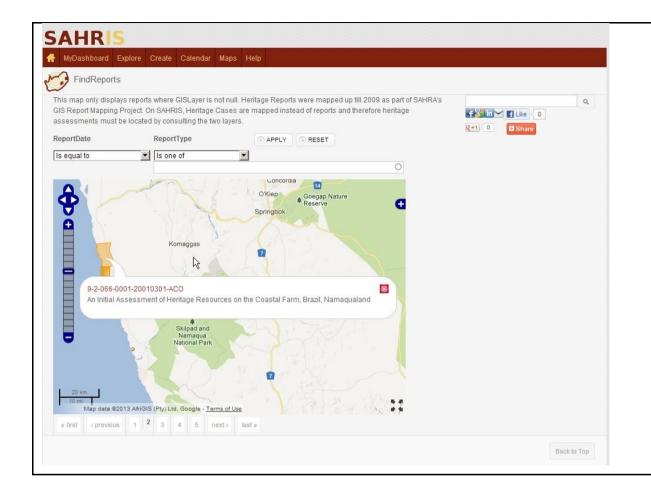

The hyperlink in Reports to Map View takes you to this page. It shows a map with clickable orange polygons filtered to your query – in other words you can view all the reports authored by person X on GIS for instance.

Note we limit the query to 50 GIS results per page for these kinds of inquiries as it is memory intensive.

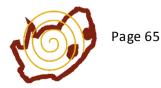

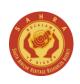

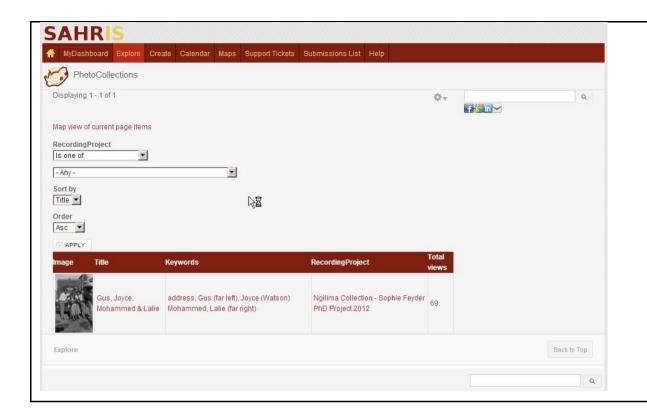

View of the Photo Collections list.

This is very much a work in progress content type. The idea is to load old photographs on SAHRIS of people, streets capes and so forth which aren't necessarily best stored as a site or lands cape. These photos can be tagged on the photos directly with blue markers indicating the names of people or buildings or other features.

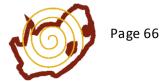

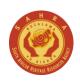

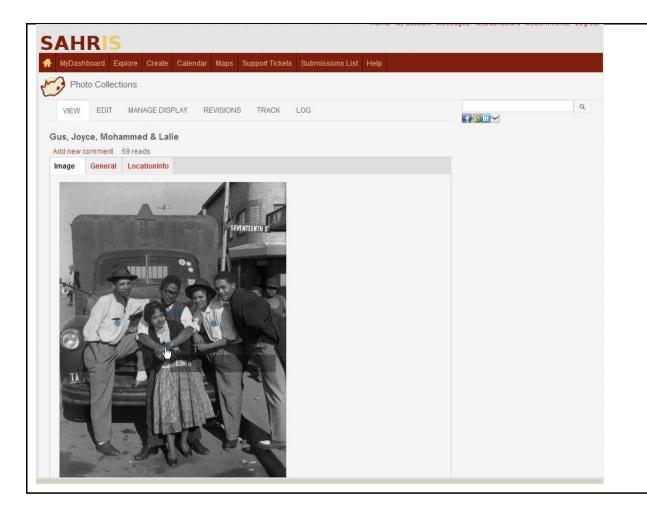

This is a view of the photograph listed above from the Ngilima

Collection. The blue markers show the names of the people in the photo. Move your mouse over the markers to view the names.

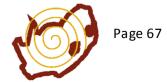

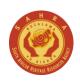

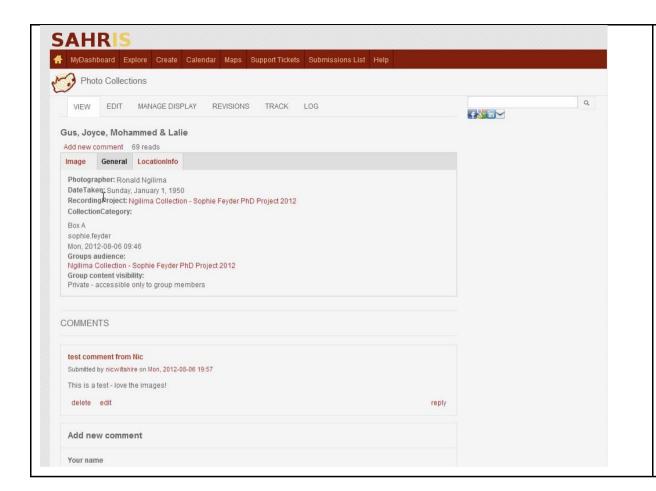

This is a view of the photo record. It has general information about the collection, the photographer, the author and allows for comments to be controlled by the uploader.

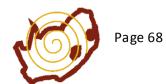

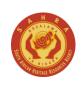

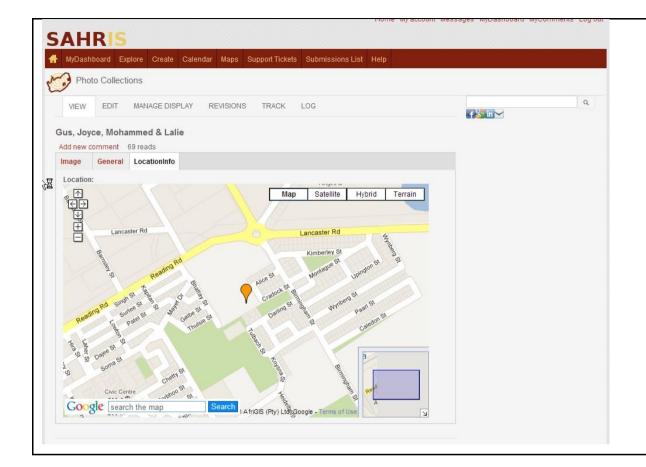

This is a map showing the location of where the photograph was taken. The Ngilima Collection is an interesting example of photographs of places which were demolished during the forced removals in Benoni – these places do not exist anymore but they can still be mapped and allow users to recreate the neighbourhoods which existed previously.

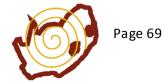

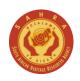

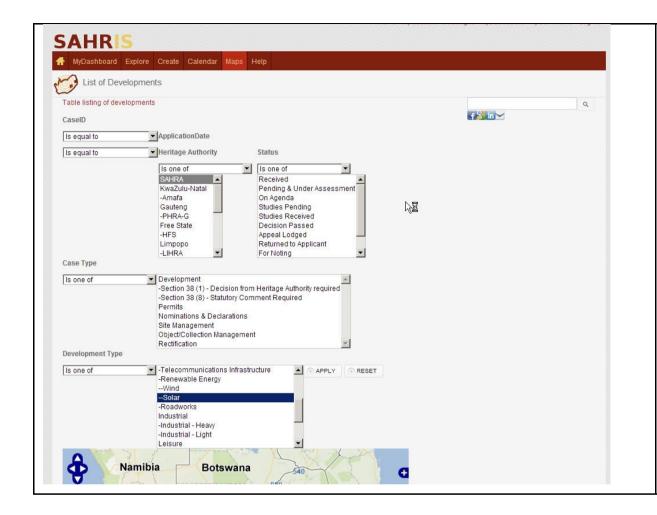

The MAPS menu currently has three options:

The MAPS root menu, Cases and Reports and Permit Applications Map.

The default root map option is the List of Developments Map. It allows users to find developments on our GIS system by development type – eg wind farms, or solar applications, or coal mining.

It is also the easiest way to find developments in your area for which you would like to make comments. Remember to flip through the heritage authority options to narrow your query, and then to click through the various pages depending on how broad your match results are.

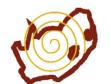

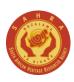

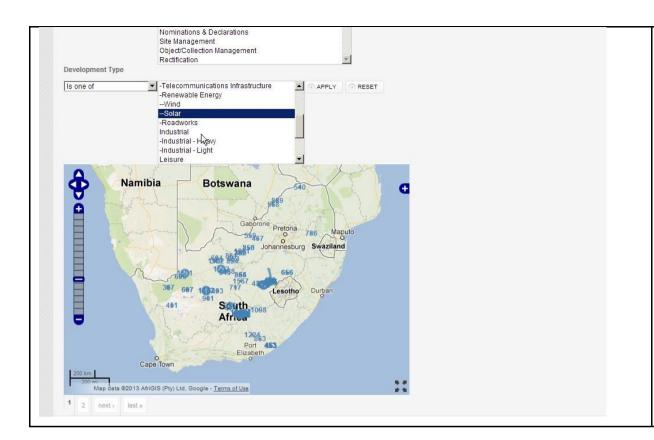

This is a view of the development map once a filter for Solar applications has been applied. There are two pages of all solar applications currently taking place or on archive across the country.

These cases are merged into a master shapefile on our Geoserver once a month to ensure the speed of SAHRIS remains stable as increasing numbers of applications are mapped.

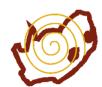

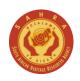

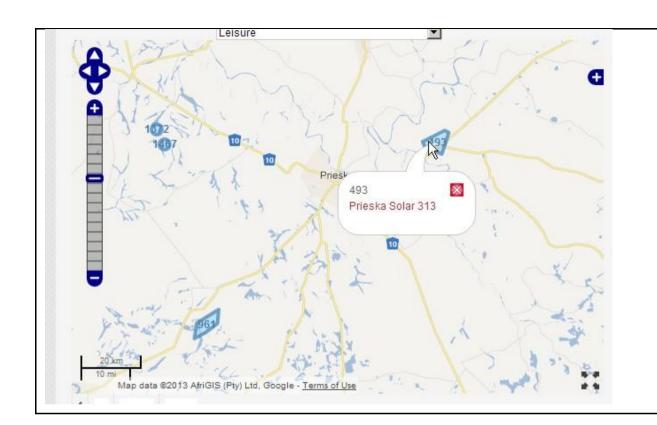

This is a close up view of one of the solar farms in the above map query. This map is clickable and the link will take you to the case for comment.

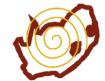

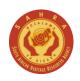

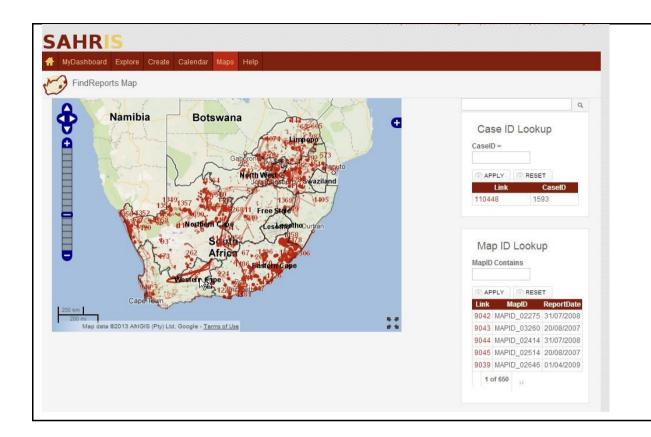

This is the Cases & Reports Map.

This map provides an easy way to pull out reports or cases from the red shapefiles residing on our Geoserver. For cases on SAHRIS post May 2012, use the top block, CASEID lookup and enter the case id number. Remember to zoom in close enough on the map to find your reference number. Case Ids will never have the prefix MAPID\_

For older reports pre-SAHRIS, you need to refer to the MAPID\_s.

Zoom in close enough to locate a mapid\_xxx and simply enter the numerical part in the MAP ID Lookup.

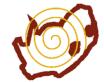

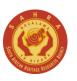

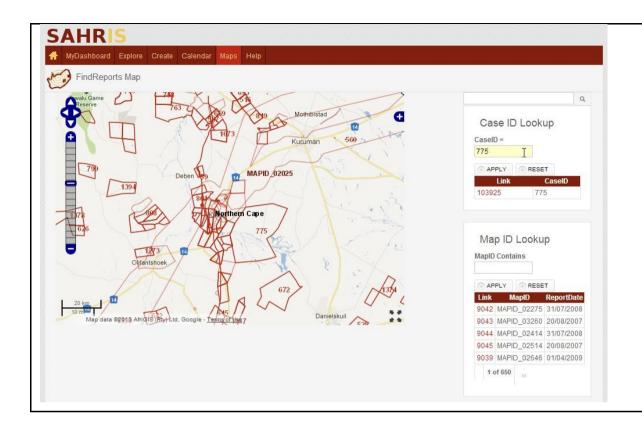

This is a close up view of an area in the Northern Cape with both MAPIDs and CASEIDs to choose from. Here the user has picked CASEID 775 as the polygon they wish to view. This will take them to a heritage case on SAHRIS.

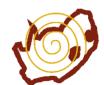

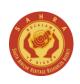

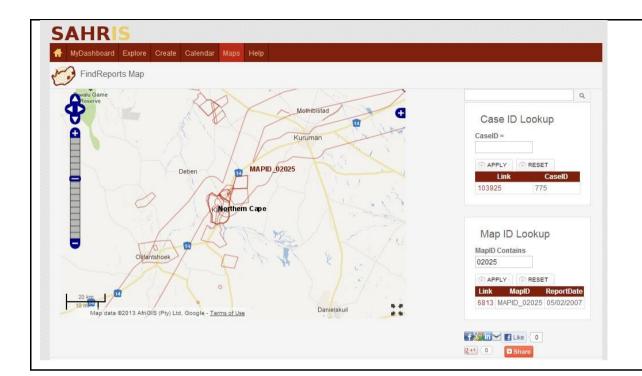

This view shows a similar query to the previous one, this time the user has entered 02025 in the MAPID so that they can locate MAPID\_02025. The red link next to the filtered result in the block on the right will take the user to the Heritage Report in this case. If you want to keep your query open remember to RIGHT CLICK THE LINK AND OPEN IN NEW TAB.

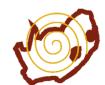

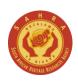

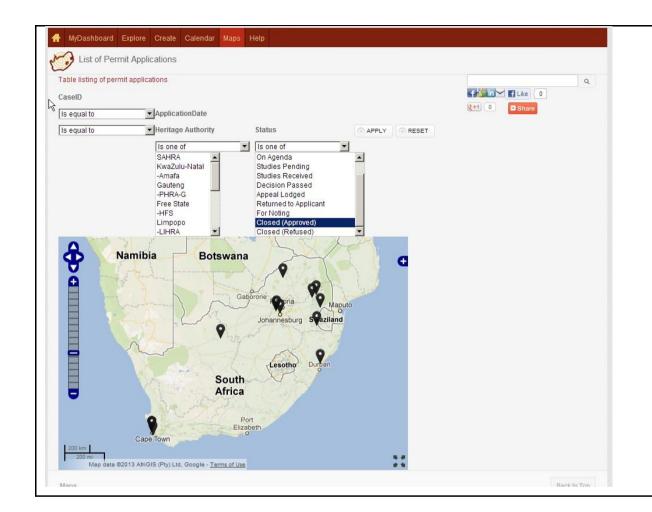

This is the last map in the maps menu called Permit Applications Map.

This map shows all current applications flagged as 'Permit' in the Case Type. The reason for separating these out from the cases above is that they do not have the same mapping method as general developments. For permits and nominations, the mapping is drawn from the site in the inventory. This is the reason for requiring users to link their case to InventoryLinks in the case applications process.

Each of the black markers is clickable and will take the user to the actual permit application.

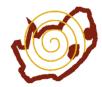

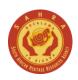

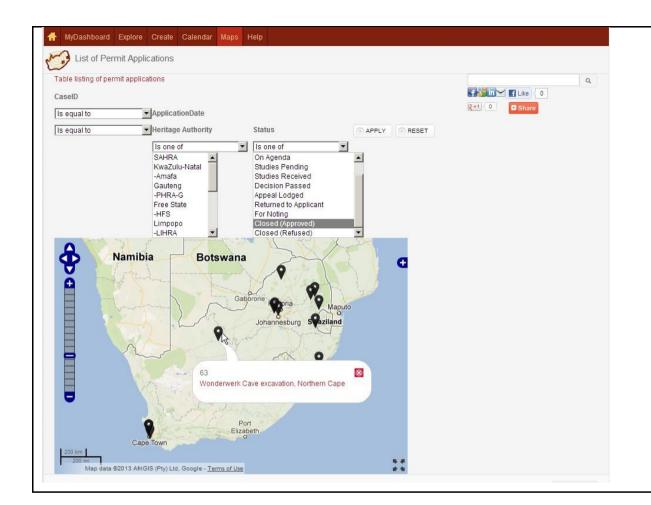

This view shows the link to the Wonderwerk Cave permit application.

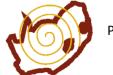

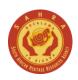

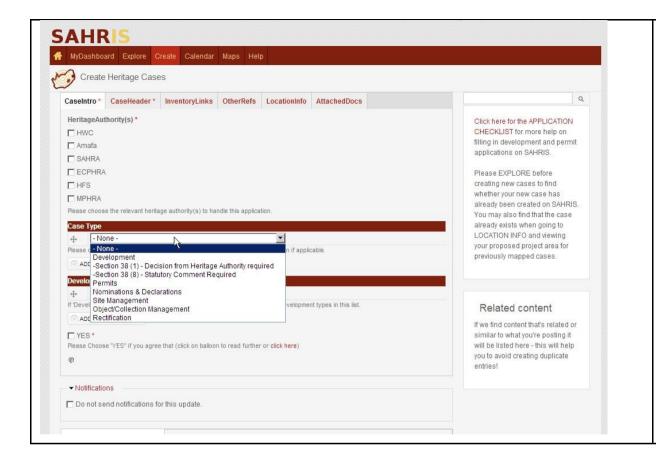

## **CREATING CASES/APPLICATIONS**

To start an application for a permit or development on SAHRIS, also known as a Notification of Intent to Develop depending on the context of the application, move your mouse over CREATE, then click on CASE/APPLICATION. This brings you to the new case form.

The Relevant heritage authority must be chosen (or multiple authorities if relevant). The case types are then chosen —a case is normally only one type —either permit or development 38(1) or 38(8). Please follow the Applications Checklist on the right which can be printed out —it is also available on the FAQs.

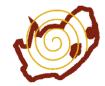

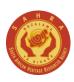

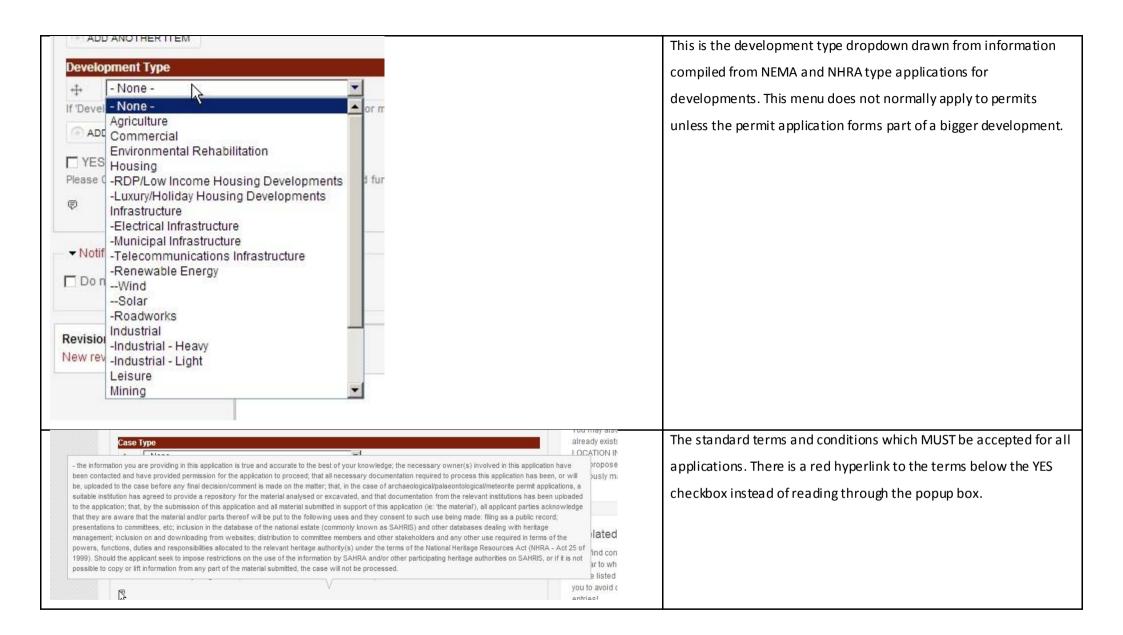

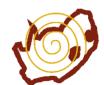

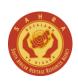

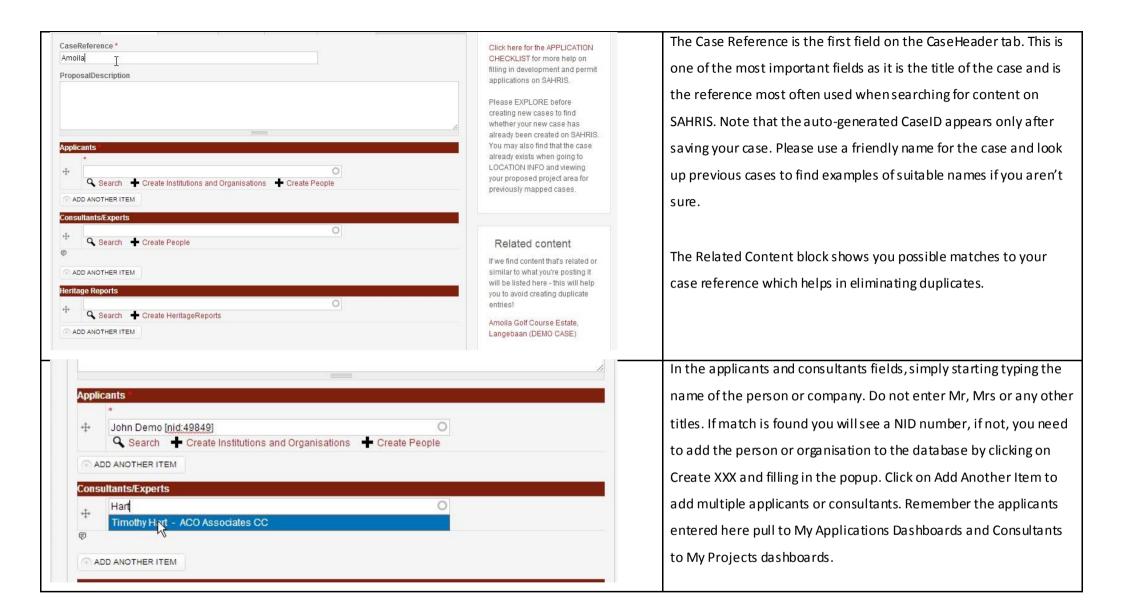

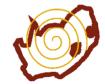

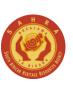

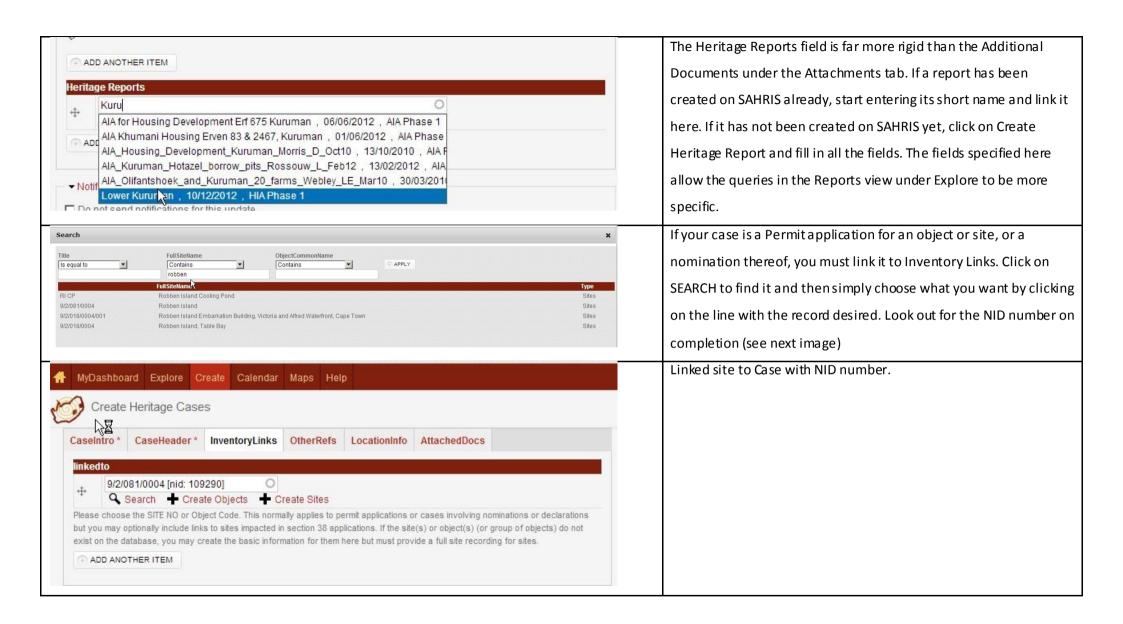

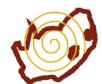

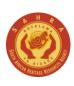

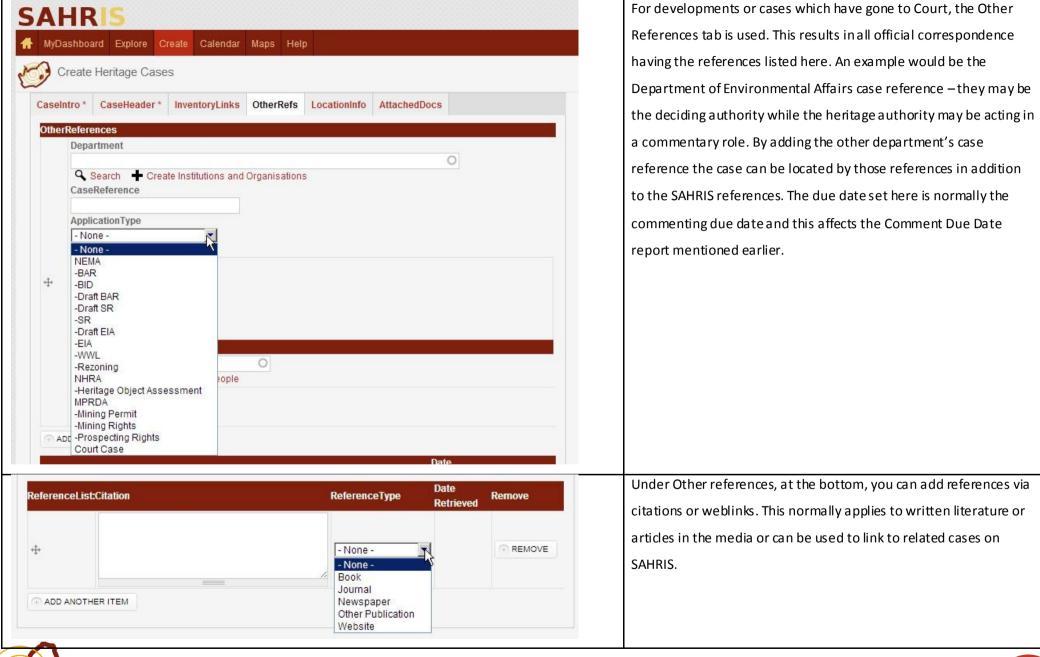

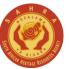

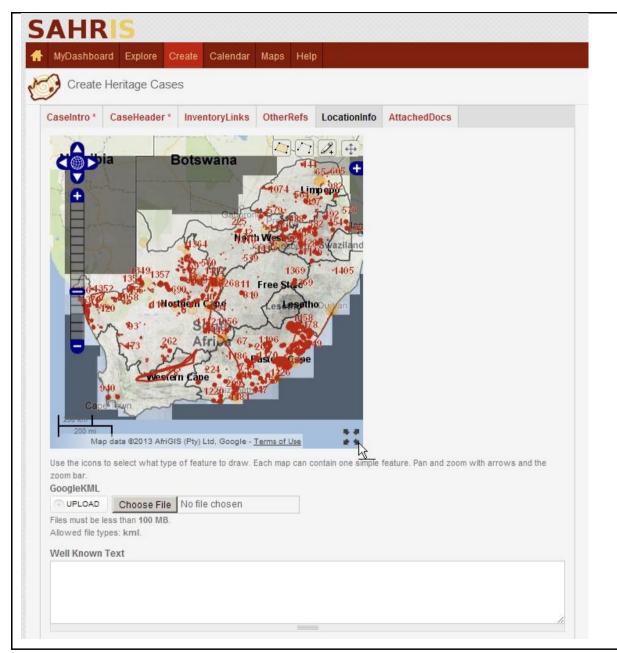

The LocationInfo tab on the case handles the mapping for developments. Do not use this if you have already mapped the case as a permit application via inventory links.

The mouse pointer is directed towards the FullScreen button. Click this to open up the map in full screen view. Below the map are two options for alternative mapping via KML as discussed earlier or by entering the WKT text directly. Note, in order for these to work there must be no mapping done yet. If there is, and you would like to apply the KML map, first click on the mapped layers shown in green in the EDIT view, hit delete on the keyboard, and save. Then go back to EDIT and upload the KML file and SAVE. The map in the kml will then appear in the location map.

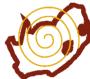

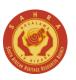

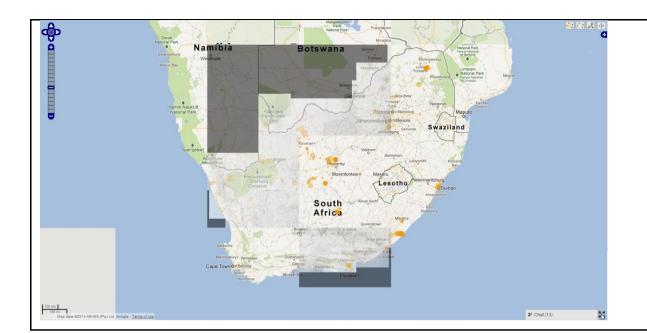

View of the full screen map with the 1:250 000 topographic map layer of South Africa. Orange polygons denote current heritage cases which have not been merged into the master shapefile on the Geoserver.

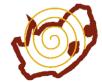

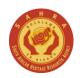

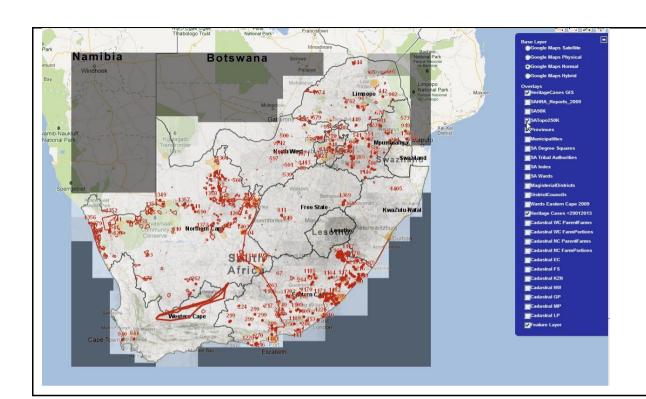

View of map with Heritage Cases GIS layer enabled (red layers). The dropdown + has been clicked to show all the layers available.

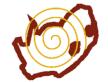

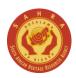

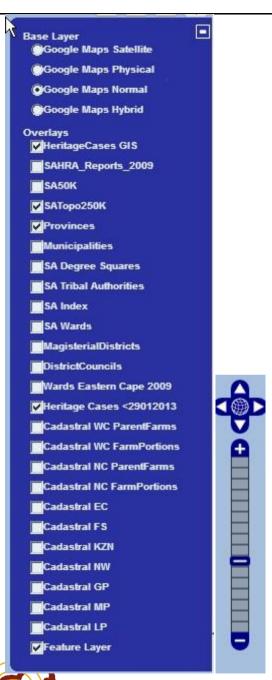

There are four base layers from Google – the most common choices are the Google Maps Hybrid which shows an aerial photograph with roads and places and Google Maps Normal which has place and road information, topography and some other features. This map works well as an underlying layer to the 1:50k or 1:250k topo layers.

The overlays are streaming from our dedicated Geoserver. These are mainly shapefiles but the maps are greyshaded and reprocessed versions of the topocadastral maps provided by Surveys and Mapping in Mowbray, Cape Town.

The zoom control on the far left is used to zoom in and out and to pan left, right or up and down the map.

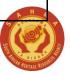

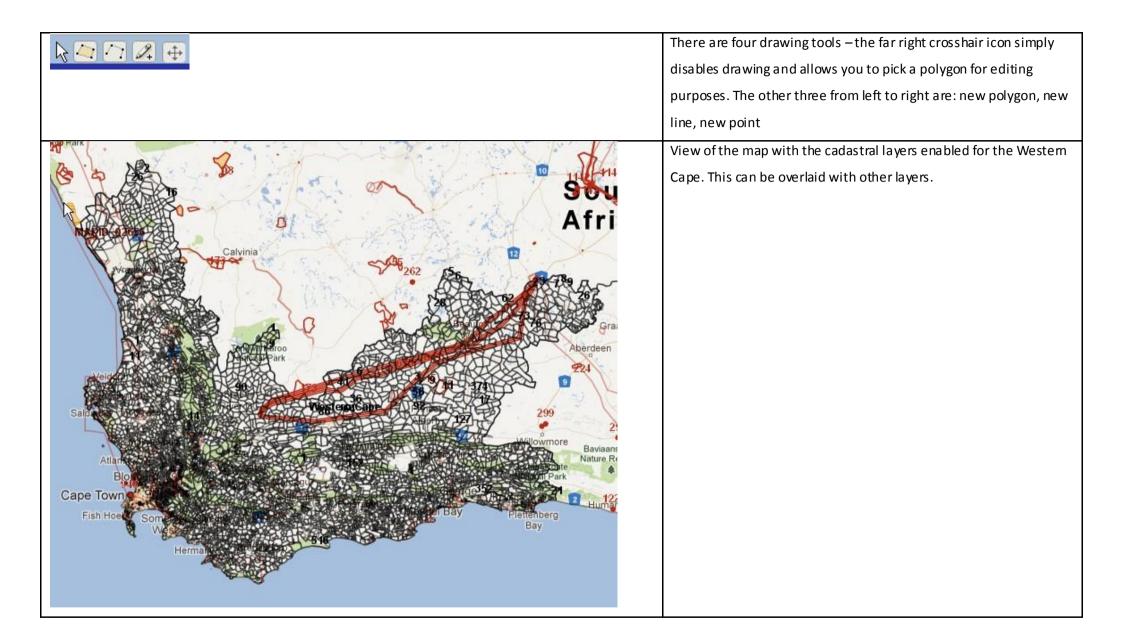

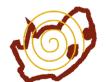

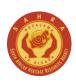

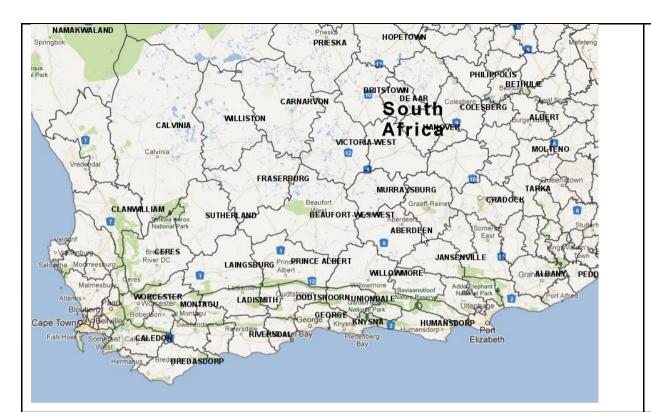

Map of old magisterial districts. This map is particularly useful when looking up reports or sites filed by magisterial district.

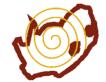

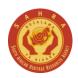

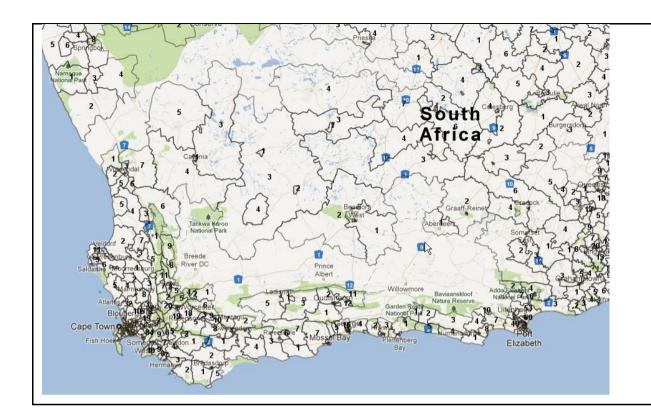

Map of Wards. This is used by Ward Councillors who need to comment on SAHRIS for applications requiring departures, amongst other uses.

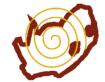

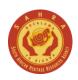

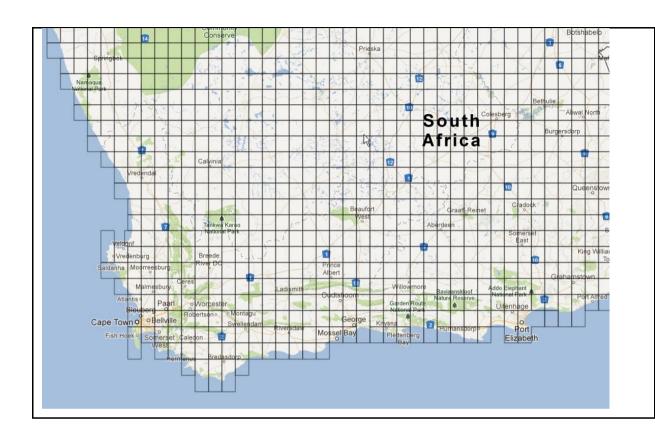

Map of 1:10000 SA Index tiles. Most reports include a reference to the mapsheet for the project and this layer is a fast way to find the general vicinity of past applications.

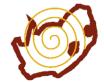

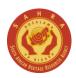

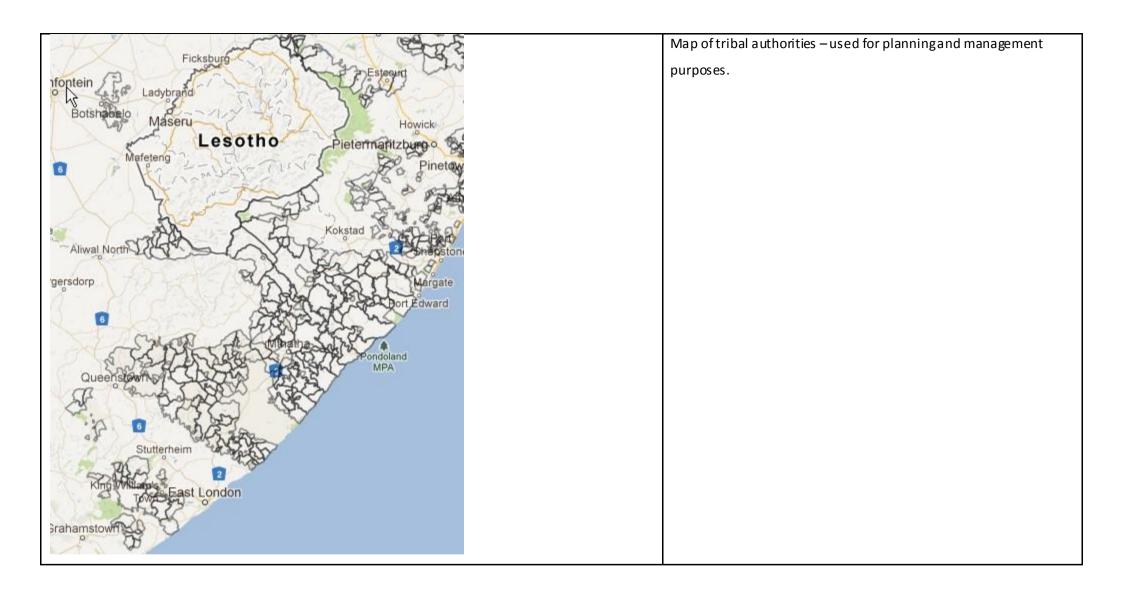

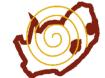

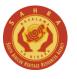

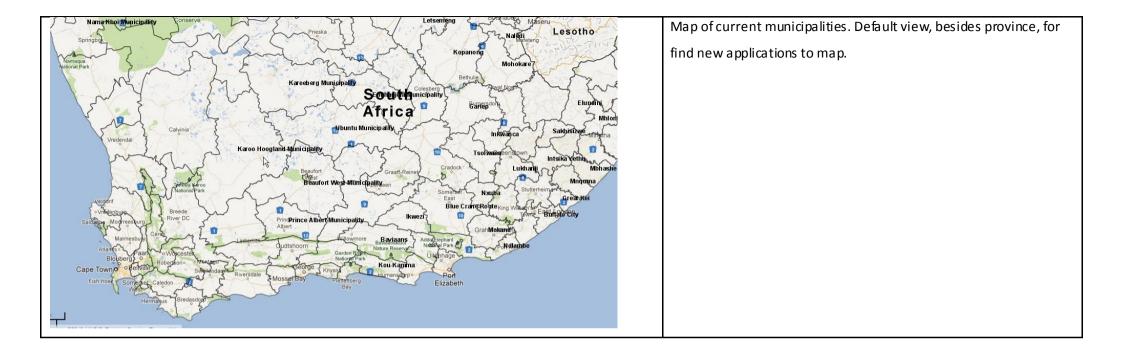

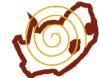

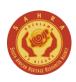

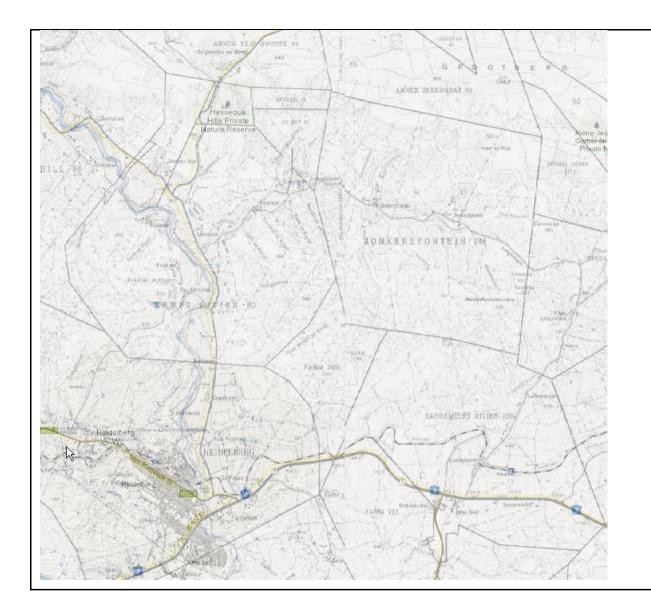

Close up view of a 1:10 000 topographic map. This shows the farm boundaries, roads and other infrastructure and is used 99% of the time for mapping cases.

At the time of uploading these tiles to our Geoserver, we reduced the resolution and set the tiles to greyscale to optimise speed and save space. However, these tiles will be redone in 2013 in full colour as the NAS servers have freed up the space limitation.

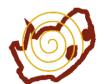

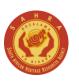

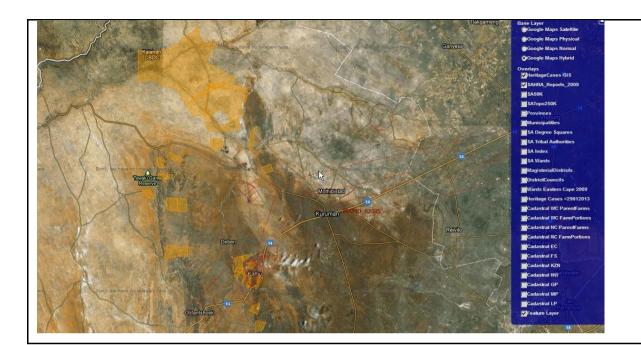

Aerial photograph view of the cases with red polygons for older cases. Note the red polygons do not show up that clearly on the aerial photos which is one of the reasons to flip between the Google Maps Normal and the Aerial base layers.

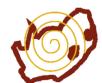

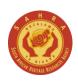

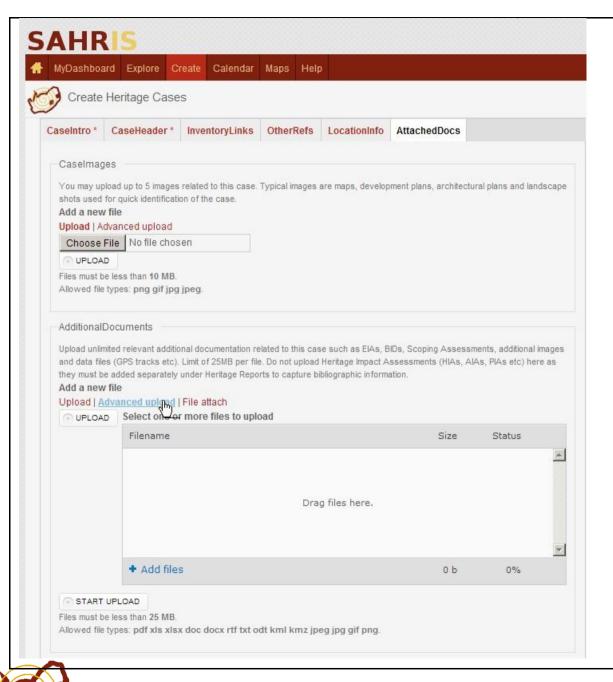

The final tab for applicants (heritage officers have an additional tab called Admin), is the AttachedDocs. You can upload multiple files at once using Advanced Upload. For images, use Case Images but limit your selection to five images and store the rest under additional documents.

Additional Documents store most of the files for Environmental Impact Assessments, BIDs, Scoping Reports, EMPs and many other files that are NOT heritage reports.

The Consent Letters field is used for Permit applications or nominations when the owner of the site or object is not the applicant filling out the case on SAHRIS. Please upload a signed scanned letter here for 3<sup>rd</sup> party applications.

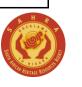

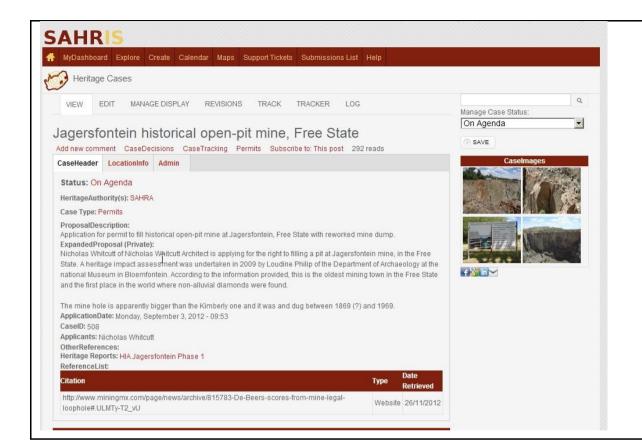

This is an example of a completed case. You can find it via CaseID 508 or this link: <a href="http://www.sahra.org.za/content/jagersfontein-historical-open-pit-mine-free-state">http://www.sahra.org.za/content/jagersfontein-historical-open-pit-mine-free-state</a>

Note that friendly names for the case urls are generated from the CaseReference using the PathAuto module – that's part of the reason why it's important to entersomething sensible in that field. A completed case can have images showing what the case is about, the heritage report(s) are linked down the middle under Heritage Reports:

The current case status is shown in Red (On Agenda) which means it is currently receiving online comments from committee members. The case officers can see the Manage Case Status block on the right which is a fast way to edit the case status.

No case decisions or permits have been made for this case.

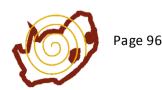

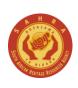

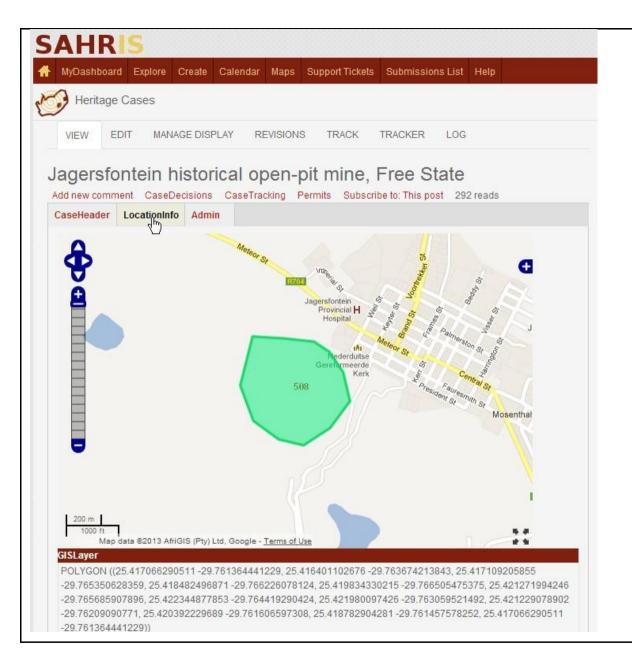

This is a view of the map drawn for the Jagers fontein case. The string under GISLayer can be copied and pasted into other GIS systems. The green polygon shows the current case map.

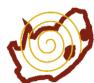

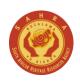

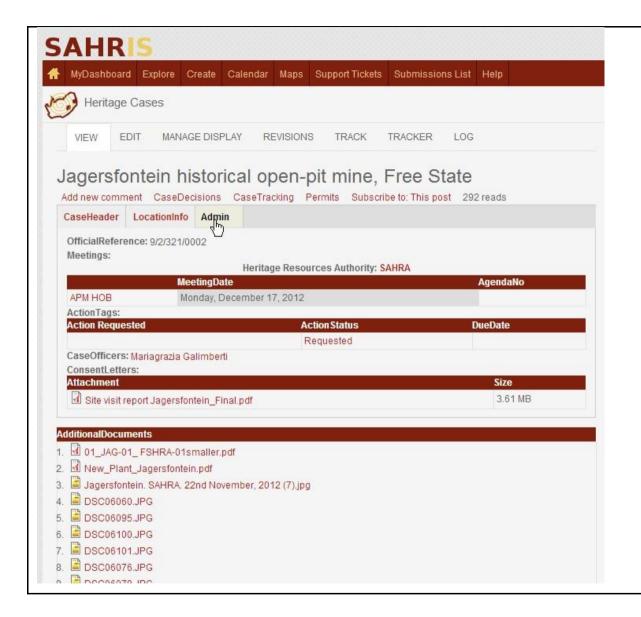

View of additional documents uploaded to the case – note the large number of files, pdfs and images for this case. Many of them could have been logged against the site record. This view also shows the results of the admin tab which are controlled by the case officers. You can find your case officer here, which meeting this case will be tabled at and when, along with the official reference used by the heritage authority. These references are largely becoming redundant with the digitised registry provide for on SAHRIS.

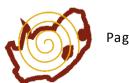

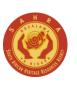

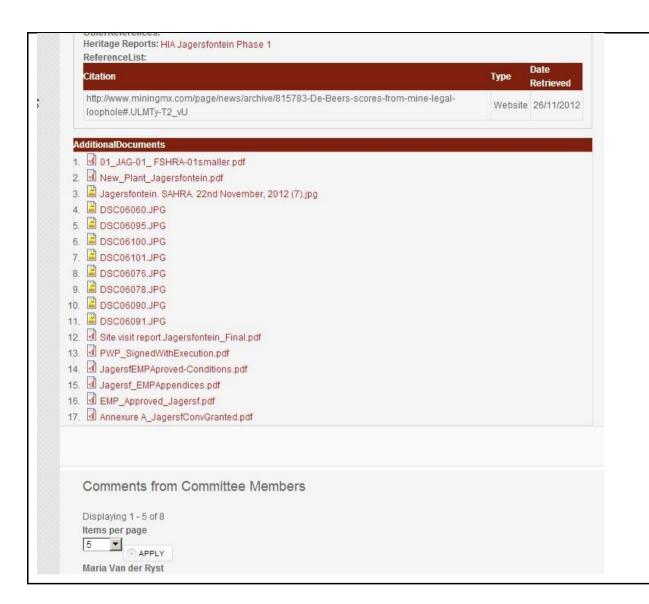

Committee members and heritage officers' comments are shown in a private blockat the bottom of the case titled: Comments from Committee Members.

For people with registered conservation bodies in their roles, their comments appear under Registered Conservation Body Comments. For the general public, their comments appear under Public Comments. Note both registered conservation bodies and public comments are completely public and are note hidden in any way.

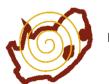

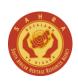

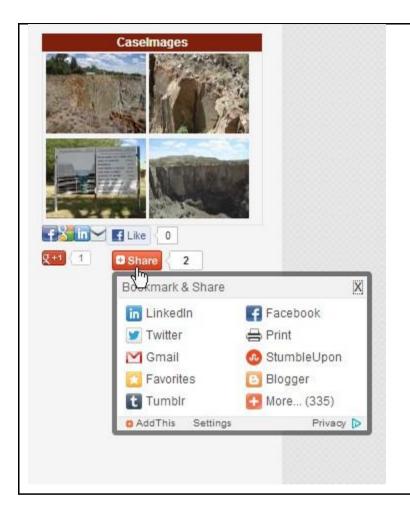

The social networking services have also been enabled on SAHRIS so that people can share cases via their favourite social networking platforms. To simply email a link of this case to a colleague, click on Share

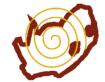

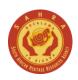

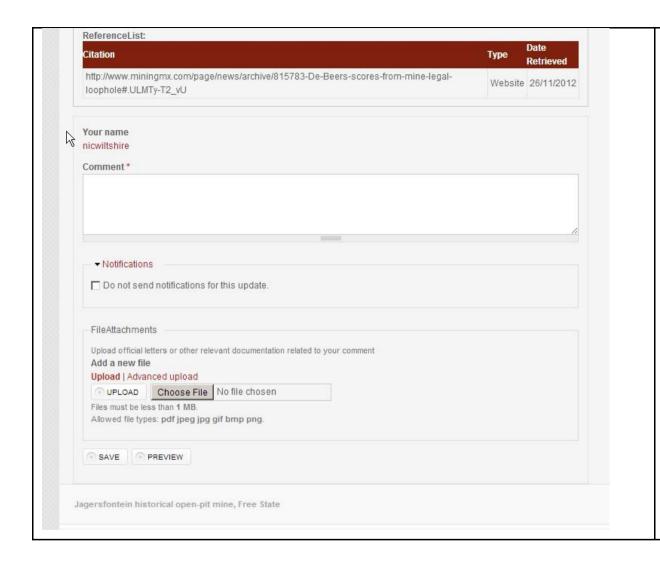

To add a comment, click Add New Comment just below the Case Reference.

This will create a block just below the case where you can enter your comment. You may also add additional files related to your comment – eg pdfs or images.

You can follow a thread of comments by clicking on REPLY next to a comment – the above, Add New Comment link, creates a new thread.

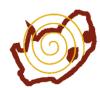

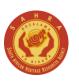

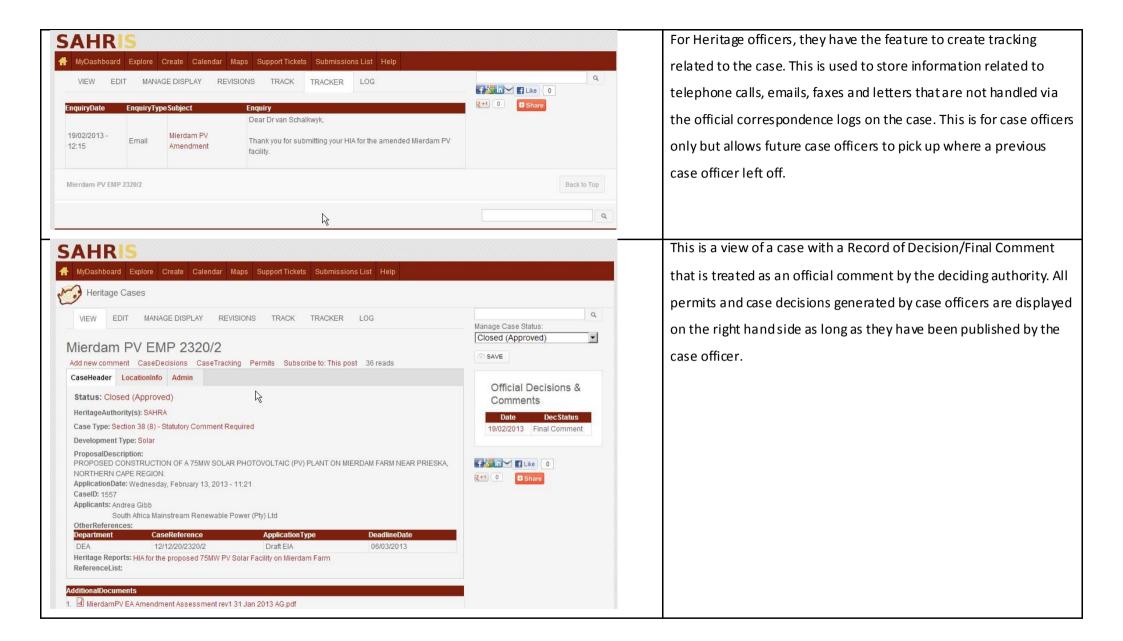

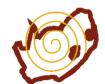

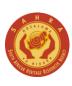

## Mierdam PV EMP 2320/2

Our Ref: 9/2/075/0001

Enquiries: Kathryn Smuts Tel: 021 462 4502 Email: ksmuts@sahra.org.za

CaseID: 1557

Date: Tuesday February 19, 2013

Page No: 1

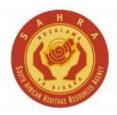

## **Final Comment**

In terms of Section 38(8) of the National Heritage Resources Act (Act 25 of 1999)

Attention: Andrea Gibb Sivest P.O. Box 2921 Rivonia 2128

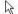

## PROPOSED CONSTRUCTION OF A 75MW SOLAR PHOTOVOLTAIC (PV) PLANT ON MIERDAM FARM NEAR PRIESKA, NORTHERN CAPE REGION.

Van Schalkwyk, J. January 2013. Heritage Impact Assessment for the Proposed Establishment of a PV Solar Facility by South Africa Mainstream Renewable Power Mierdam (Pty) Ltd on the Farm Mierdam in the Prieska Region Northern Cape Province

South Africa Mainstream Renewably Power Mierdam (Pty) Ltd had previously applied for, and received Environmental Authorisation for, a 40 MW PV facility on the farm Mierdam, near Prieska. Mainstream have proposed to increase the output to 75 MW and feed it into the Kronos Substation via a new power line, rather than feeding it into the onsite power line which would have been possibly with the lower output. This larger plant will occupy approximately 200 ha, with infrastructure including electrical connections, a new substation, access and internal roads, a temporary construction area and ancillary buildings.

The new layout falls within the area previously surveyed by the author and no further site assessments were conducted. The SAHRA review comment of 16 May 2012 therefore still stands. This comment is included below, for clarity.

The field survey of identified low density artefact scatters, predominantly from the Middle Stone Age, with some material of Later Stone Age date; no indication of human settlement was recorded. The sites were mostly located on or at the base of small hills. Two Stone Age sites on Mierdam (Sites 1 and 2) were identified as being sufficiently significant to warrant preservation if possible and mitigation if not. None of the sites had evidence of human occupation and were deemed unlikely to be quarry or factory sites. Rather, these sites were interpreted as lookout points for hunting, and associated tools included retouched flakes, blades and scrapers made of hardened shale, chalcedony and quartzite; one Later Stone Age hammer stone was found. None of the sites was larger than 20x20m. The archaeologist notes that while these sites are likely to be

This is the top view of the Final Comment for the case above. Note the case id is referenced at the top with the relevant case officer. This autogenerated form vastly simplifies the case officer's work as the addresses and other information are all driven by the database. Every PHRA in South Africa has already been setup on SAHRIS with their logos and colour schemes for their official decisions and permits. For members of the public wishing to challenge a decision, they may verify the permit or decision online by navigating to the case via the case id or the Case Reference shown at the top. If you have a copy of a decision has no case id for decisions made since your PHRA adopted SAHRIS it is more than likely a fraudulent copy.

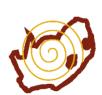

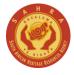

Tel: 021 462 4502) and a professional archaeologist must be alerted immediately.

Decisions on Built Environment (e.g. structures over 60 years) and Cultural Landscapes and associated Living Heritage (e.g. sacred sites) must be made by the Provincial Heritage Resources Authority of the Northern Cape (Mr. Andrew Timothy, ratha.timothy@gmail.com) to whom this Archaeological Review Comment will be copied.

Should you have any further queries, please contact the designated official using the case number quoted above in the case header.

Yours faithfully

Kathryn Smuts

Heritage Officer: Archaeology

South African Heritage Resources Agency

Colette Scheermeyer

SAHRA Head Archaeologist

South African Heritage Resources Agency

ADMIN:

(DEA, Ref: 12/12/20/2320/2)

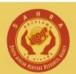

The South African Heritage Resources Agency

Street Address: 111 Harrington Street, Cape Town 8000 \* Postal Address: PO Box 4637, Cape Town 8000 \* Tel: +27 21 462 4502 \* Fax: +27 21 462 4509 \* Web: http://www.sahra.org.za

This is the lower half of the pdf generated on SAHRIS. Note the case officers' signatures are automatically embedded with the DEA Reference number printed under ADMIN which was filled in Other References for this case.

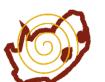

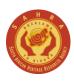